# **Table of Contents**

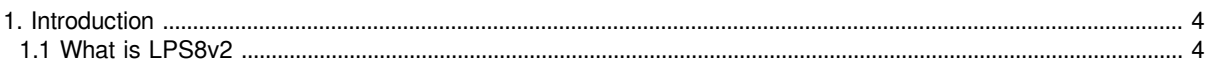

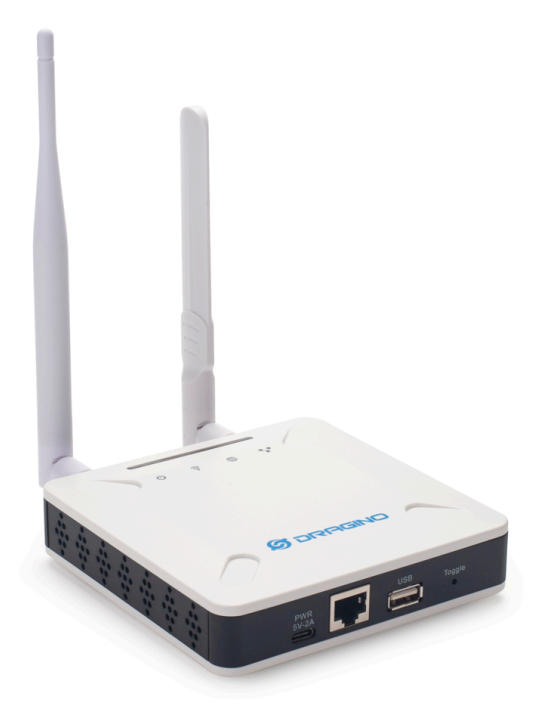

#### **Table of Contents:**

- [1. Introduction](#page-3-2)
	- [1.1 What is LPS8v2](#page-3-3)
	- [1.2 Specifications](#page-3-4)
	- [1.3 Features](#page-4-0)
	- [1.4 LED Indicators](#page-4-1)
	- [1.5 Button Intruction](#page-4-2)
- [2. Quick Start](#page-5-0)
	- [2.1 Access and Configure LPS8-V2](#page-5-1)
		- [2.1.1 Find IP address of LPS8-V2](#page-5-2)
			- [Method 1: Connect via LPS8-V2 WiFi](#page-5-3)
			- [Method 2: Connect via Ethernet with DHCP IP from the router](#page-6-0)
			- [Method 3: Connect via LPS8-V2 Fallback IP](#page-7-0)
			- [Method 4: Connect via WiFi with DHCP IP from the router](#page-10-0)
		- [2.1.2 Access Configure Web UI](#page-11-0)
	- [2.2 Typical Network Setup](#page-12-0)
		- $\overline{\cdot 2.2.1}$  Overview
			- [2.2.2 Use WAN port to access Internet](#page-12-2)
			- [2.2.3 Access the Internet as a WiFi Client](#page-13-0)
			- [2.2.4 Use built-in 4G modem for internet access](#page-14-0)
		- 2.2.5 Check Internet connection
	- [2.3 The LPS8-V2 is registered and connected to The Things Network](#page-16-0)
		- [2.3.1 Select your area frequency](#page-16-1)
		- [2.3.2 Get the only gateway EUI](#page-17-0)
	- [2.3.3 Register the gateway to The Things Network](#page-19-0)
- [3. Web Configure Pages](#page-20-0)
	- [3.1 Home](#page-20-1)
	- [3.2 LoRa Settings](#page-20-2)
		- [3.2.1 LoRa --> LoRa](#page-20-3)
	- [3.3 LoRaWAN Settings](#page-21-0)
		- [3.3.1 LoRaWAN --> LoRaWAN Semtech UDP](#page-21-1)
		- [3.3.2 LoRaWAN --> LoRaWAN Basic Station](#page-22-0)
	- [3.4 Network Settings](#page-23-0)
		- 3.4.1 Network -- > WiFi
		- [3.4.2 Network --> System Status](#page-24-0)
		- [3.4.3 Network --> Network](#page-25-0)
		- [3.4.4 Network --> Cellular](#page-26-0)
	- [3.5 System](#page-27-0)
		- [3.5.1 System --> System Overview](#page-27-1)
		- [3.5.2 System --> System General](#page-28-0)
		- 3.5.3 System -- > Backup/Restore
		- [3.5.4 System --> Reboot / Reset](#page-29-1)
		- [3.5.5 System --> Remoteit](#page-30-0)
		- [3.5.6 System --> Package Management](#page-31-0)
- [4. Build-in Server](#page-31-1)
	- [1\). LoRaWAN Network Server: ChirpStack-V4](#page-32-0)
	- [2\). Application Network Server: Node-Red](#page-33-0)
	- [3\). Troubleshooting:](#page-35-0)
		- • [If the URL does not jump properly.](#page-35-1)
		- [How to install InfluxDB, Garfana.](#page-35-2)
		- [How to upgrade the gateway node.js to the latest version.](#page-35-3)
		- • [How to batch register device on the built-in Chirpstack network server](#page-35-4)
		- • [Why my gateway is not Chirpstack?](#page-36-0)
		- [How to disable the built-in server](#page-36-1)
		- **How to choose the Chirpstack server frequency SubBand**
- [5. Watch Dog](#page-38-0)
- [6. How users can access LPS8-V2 using serial USB](#page-39-0)
- [7. OTA System Update](#page-41-0)
	- [7.1 Auto-update method](#page-41-1)
	- [7.2 Manual upgrade method](#page-42-0)
- [8. FAQ](#page-42-1)
	- [8.1 How to change Hostname](#page-42-2)
	- [8.2 Build-in The Things Network migrate to ChirpStack](#page-43-0)
		- [Method 1: Using the Linux shell](#page-43-1)
		- [Method 2: Flash a new image](#page-43-2)
	- [8.3 How to reduce the 4g data consumed](#page-43-3)
	- [8.4 How to connect the helium blockchain as a Data-only hotspot](#page-46-0)
- [8.5 How to change built-in LoRaWAN Server from ChirpStack v4 to TTN Stack v3.](#page-46-1)
- [8.6 How do I view gateway logs](#page-46-2)
	- [8.6.1 LoRaWAN Log:](#page-46-3)
		- [Semtech UDP Log :](#page-46-4)
		- [Station Log:](#page-47-0)
	- [8.6.2 4G Log](#page-48-0)
	- [8.6.3 Dmesg Log](#page-49-0)
	- [8.6.4 Record Log](#page-50-0)
	- [8.6.5 View gateway logs via Linux Command](#page-51-0)
- [8.7 DIN Mount Reference:](#page-52-0)
- [9. Trouble Shooting](#page-54-0)
	- [9.1 I can't log in to the built-in Server TTN Stack which shows 'Login failed'.](#page-54-1)
	- [9.2 The built-in TTN status is "Not Running" and the URI is "dragino-123456". How users fix this](#page-55-0) [problem](#page-55-0)
	- [9.3 Fallback IP does not work, how can users check](#page-55-1)
	- [9.4 Click "Manual\\_Update", why there is no response?](#page-56-0)
	- 9.5 Why the LPS8V2's Access Point does not do not appear & Fallback IP unable to access
	- [9.6 How to reset the built-in server](#page-58-0)
- [10. Supports](#page-58-1)
- [11. Reference](#page-58-2)
- [12. Order Info](#page-58-3)
- [13. Manufacturer Info](#page-59-0)
- [14. FCC Warning](#page-59-1)

## <span id="page-3-2"></span><span id="page-3-0"></span>**1. Introduction**

## <span id="page-3-3"></span><span id="page-3-1"></span>**1.1 What is LPS8v2**

The LPS8v2 is an **open-source LoRaWAN Gateway**. It lets you bridge LoRa wireless network to an IP network via **WiFi , Ethernet or Cellular Network** (via Optional 4G module). The LoRa wireless allows users to send data and reach extremely long ranges at low data rates.

The LPS8v2 is fully compatible with LoRaWAN protocol. It supports different kinds of LoRaWAN Network Connections such as: **Semtech UDP Packet Forwarder, LoRaWAN Basic Station, ChirpStack MQTT Bridge**, and so on. This makes LPS8V2 work with most LoRaWAN platforms in the market.

LPS8v2 also includes a **built-in LoRaWAN Server and IoT server**, which provide the possibility for the system integrator to deploy the IoT service without cloud service or 3rd servers.

Different countries use different LoRaWAN frequency bands. LPS8v2 has these bands pre-configured. Users can also customize the frequency bands to use in their own LoRa network.

LPS8v2 supports **remote management**. System Integrator can easy to remote monitor the gateway and maintain it.

## <span id="page-3-4"></span>**1.2 Specifications**

#### **Hardware System:**

- CPU: Quad-core Cortex-A7 1.2Ghz
- RAM: 512MB
- eMMC: 4GB

#### **Interface:**

- 10M/100M RJ45 Ports x 1
- Multi-Channel LoRaWAN Wireless
- WiFi 802.11 b/g/n
- Sensitivity: -140dBm

• Max Output Power: 27dBm

#### **Operating Condition:**

- Work Temperature: -20 ~ 70°C
- Storage Temperature: -20 ~ 70°C
- Power Input: 5V, 2A, DC

### <span id="page-4-0"></span>**1.3 Features**

- Open Source Debian system
- Managed by Web GUI, SSH via WAN or WiFi
- Remote Management
- Auto-provisioning for batch deployment and management
- LoRaWAN Gateway
- 10 programmable parallel demodulation paths
- Pre-configured to support different LoRaWAN regional settings.
- Allow customizing LoRaWAN regional parameters.
- Different kinds of LoRaWAN Connections such as
	- Semtech UDP Packet Forwarder
	- LoRaWAN Basic Station
	- ChirpStack-Gateway-Bridge (MQTT)
- Built-in **ChirpStack** local LoRaWAN server
- Built-in **Node-Red** local Application server

### <span id="page-4-1"></span>**1.4 LED Indicators**

LPS8-V2 has totally four LEDs, They are:

**# Power LED**: This RED LED will be solid if the device is properly powered

- **# ETH LED**: This RGB LED will blink GREEN when the ETH port is connecting
- **# SYS LED**: This RGB LED will show different colors in different states:
	- # **SOLID GREEN:** The device is alive with a LoRaWAN server connection.

 # **BLINKING GREEN:** a) Device has internet connection but no LoRaWAN Connection. or b) Device is in booting stage, in this stage, it will BLINKING GREEN for several seconds and then with BLINKING GREEN together

# **SOLID RED:** Device doesn't have an Internet connection.

**# WIFI LED**: This LED shows the WIFI interface connection status.

## <span id="page-4-2"></span>**1.5 Button Intruction**

LPS8-V2 has a black toggle button, which is:

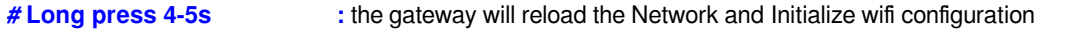

 **LED status:**  ETH LED will BLINKIND BULE Until the reload is finished.

# Long press more than 10s: the gateway will restore the factory settings.

**LED status:**  ETH LED will SOLID BULE Until the restore is finished.

#### **Note: Restoring factory Settings does not erase data from the LPS8-V2 built-in server**

See this link for steps on how to clear data from the built-in server: **[How to reset the built-in server](http://wiki.dragino.com/xwiki/bin/view/Main/User%20Manual%20for%20All%20Gateway%20models/HP0C/#H9.6A0Howtoresetthebuilt-inserver)**

When the gateway restores the factory settings is complete,

The WiFi configuration will enable WiFi Access Point by default.

The other configuration will be restored to the default configuration.

## <span id="page-5-0"></span>**2. Quick Start**

The LPS8-V2 supports network access via Ethernet or Wi-Fi connection and runs without a network.

In most cases, the first thing you need to do is make the lps8-v2 accessible to the network.

## <span id="page-5-1"></span>**2.1 Access and Configure LPS8-V2**

#### <span id="page-5-2"></span>**2.1.1 Find IP address of LPS8-V2**

#### <span id="page-5-3"></span>**Method 1: Connect via LPS8-V2 WiFi**

Since software version **230524**,At the first boot of LPS8-V2, it will auto generate a WiFi network called *draginoxxxxxx* with password:

#### **dragino+dragino**

User can use a PC to connect to this WiFi network. The PC will get an IP address 10.130.1.xxx and the LPS8-V2 has the default IP **10.130.1.1**

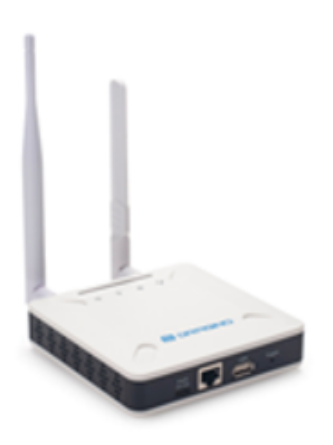

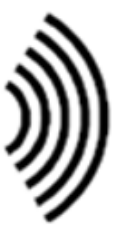

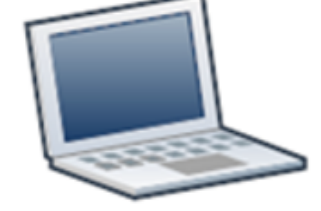

WiFi Network from LPS8-V2

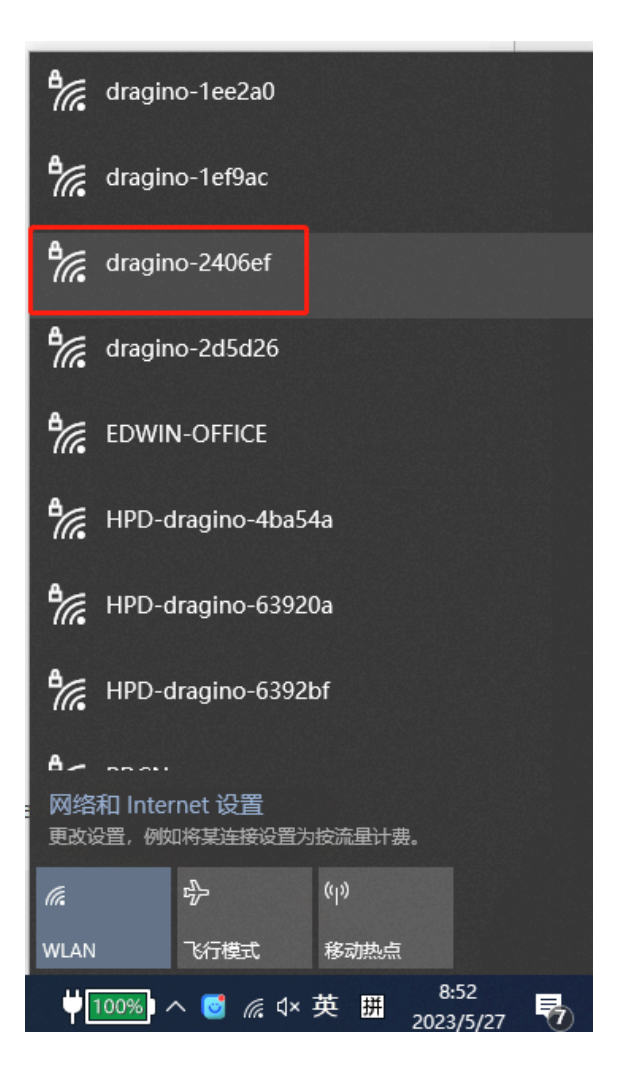

#### <span id="page-6-0"></span>**Method 2: Connect via Ethernet with DHCP IP from the router**

Connect the LPS8-V2 Ethernet port to your router and LPS8-V2 can obtain an IP address from your router. In the router's management portal, you should be able to find what IP address the router has assigned to the LPS8-V2.

You can also use this IP to connect.

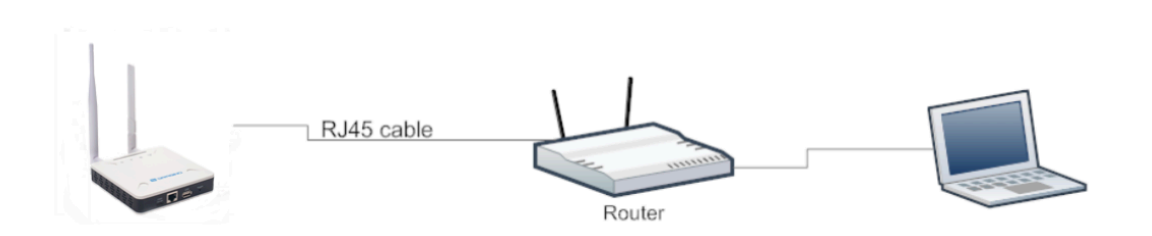

<span id="page-7-0"></span>**Method 3: Connect via LPS8-V2 Fallback IP**

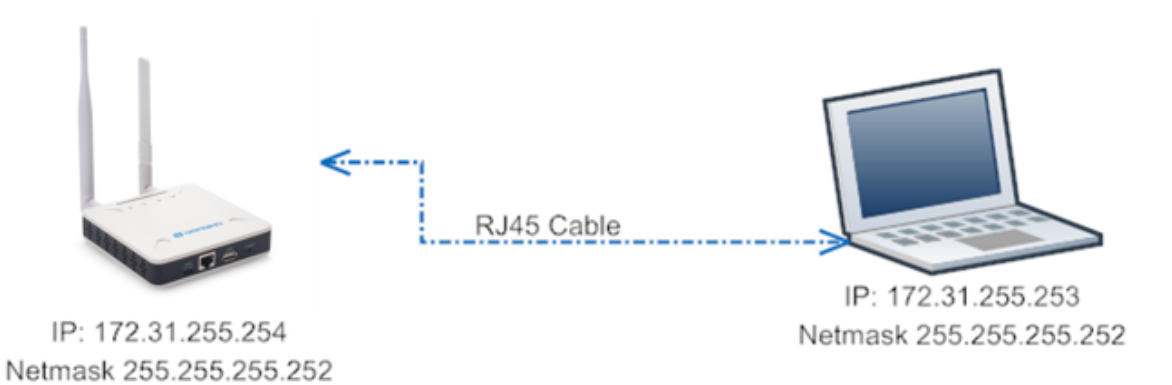

#### **Steps to connect via fallback IP:**

- 1. Connect the PC's Ethernet port to LPS8-V2's WAN port
- 2. Configure PC's Ethernet port has IP: 172.31.255.253 and Netmask: 255.255.255.252

#### Settings --> Network & Internet --> Ethernet --> Change advanced sharing options --> Double**click"Ethernet" --> Internet Protocol Version 4 (TCP/IPv4)**

As in the below photo:

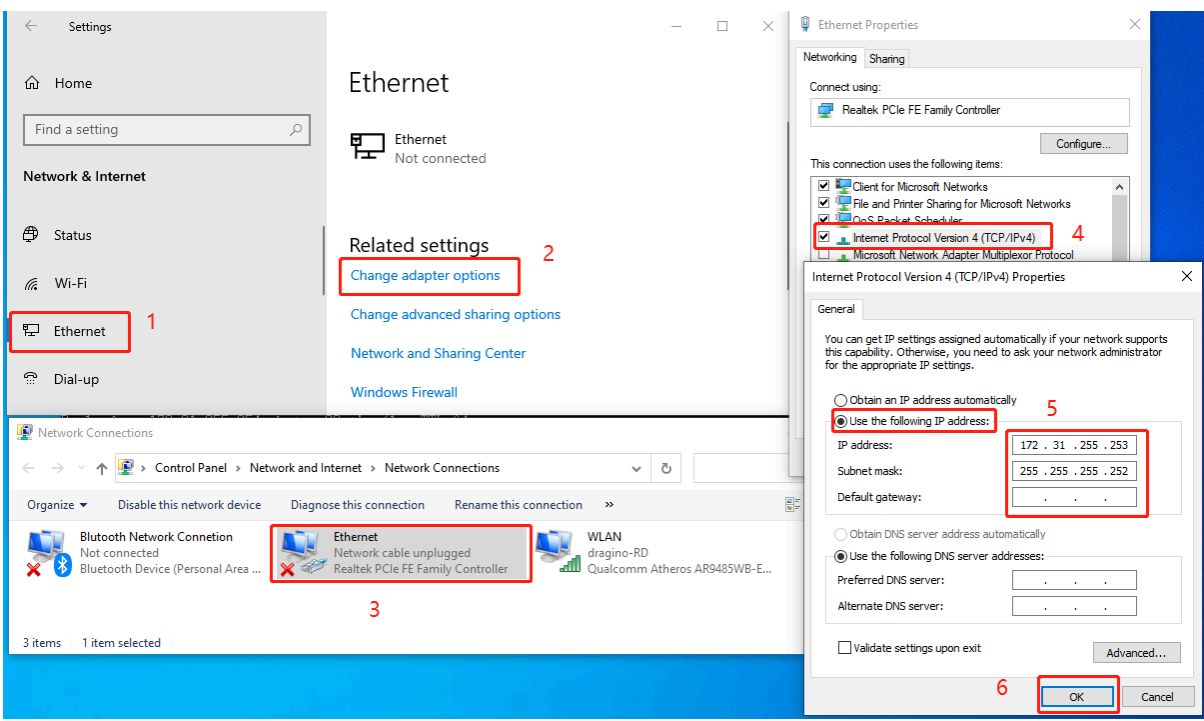

Configure computer Ethernet port steps video: **[fallback ip.mp4](http://wiki.dragino.com:80/xwiki/bin/download/Main/User%20Manual%20for%20All%20Gateway%20models/HP0C/WebHome/fallback%20ip.mp4?rev=1.1)**

If you still can't access the LPS8-V2 fallback ip, follow this connection to debug : **[Trouble Shooting](http://wiki.dragino.com/xwiki/bin/view/Main/User%20Manual%20for%20All%20Gateway%20models/HP0C/#H9.3A0FallbackIPdoesnotwork2Chowcanuserscheck)**

3. In the PC, use IP address 172.31.255.254 to access the LPS8-V2 via Web or Console.

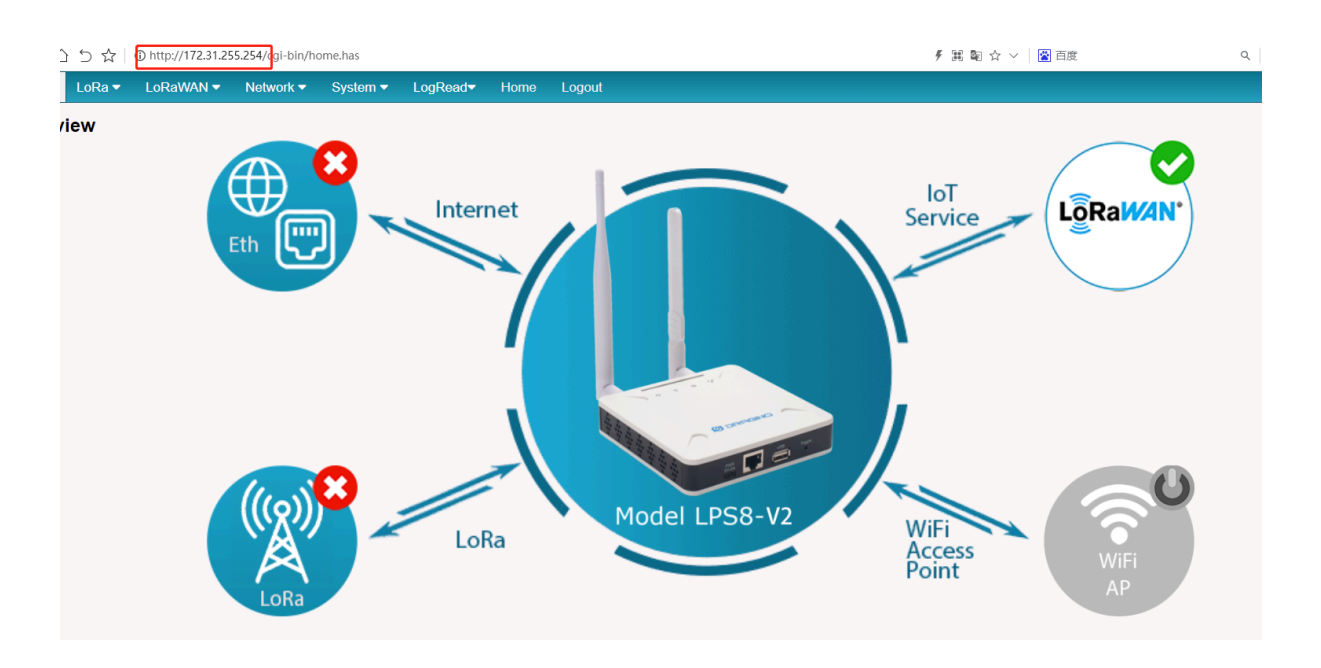

#### <span id="page-10-0"></span>**Method 4: Connect via WiFi with DHCP IP from the router**

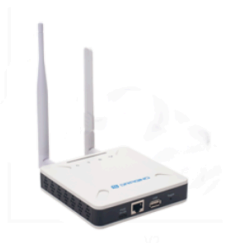

WiFi Network from Router

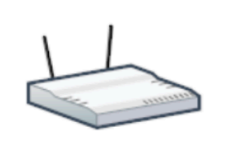

WiFi Network from router

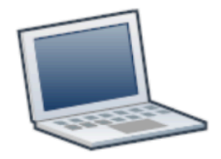

Fill in the WiFi information by checking the box and clicking **Save&Apply**

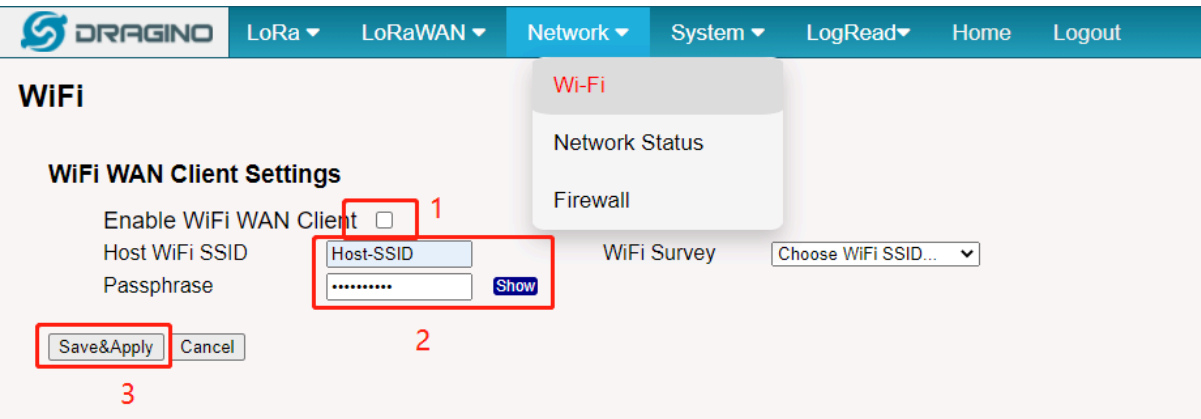

**Wi-Fi configuration successful**

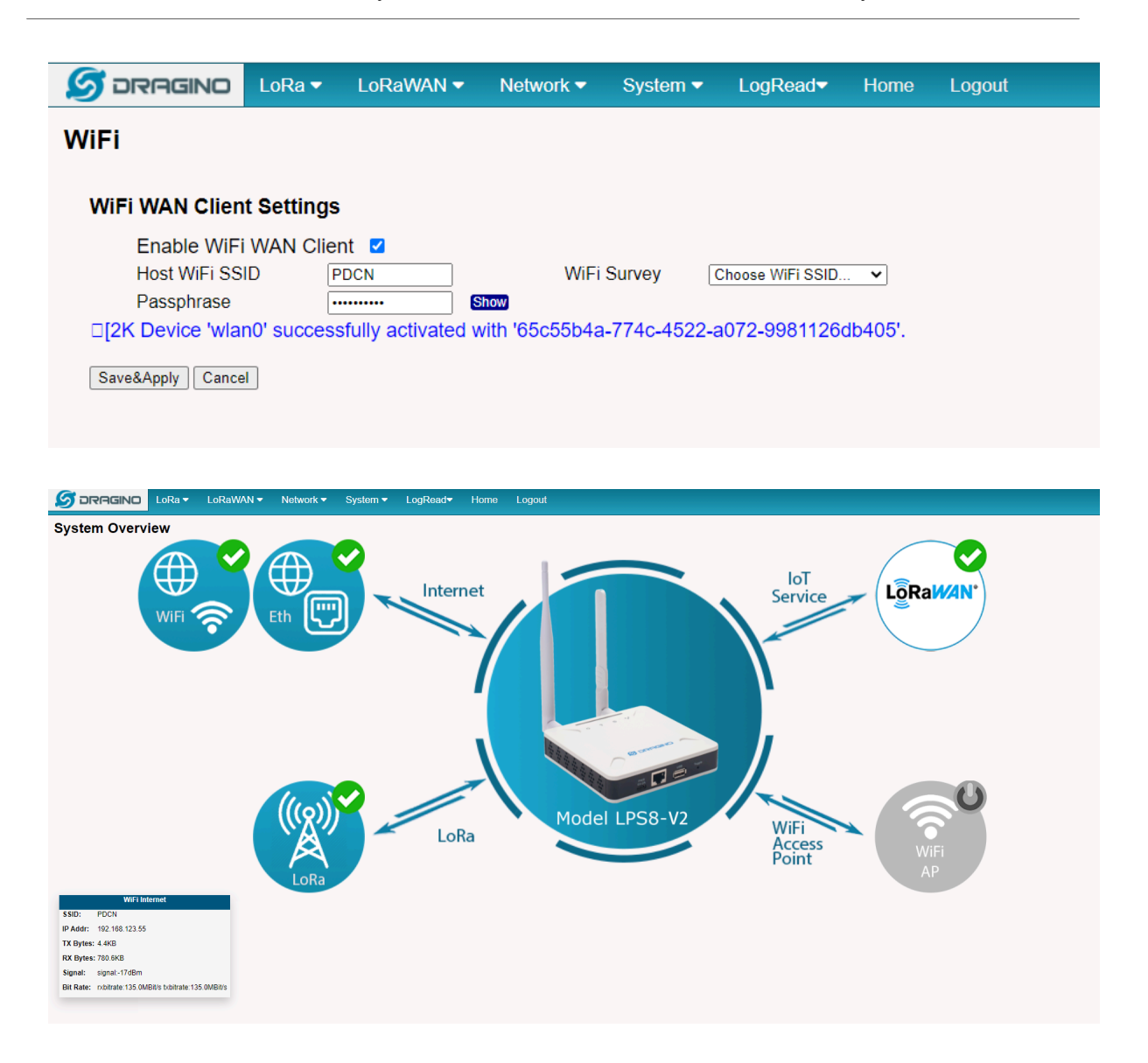

#### <span id="page-11-0"></span>**2.1.2 Access Configure Web UI**

#### **Web Interface**

Open a browser on the PC and type the LPS8-V2 ip address (depends on your connect method)

*[http://IP\\_ADDRESS](http://IP_ADDRESS)*  or *http://172.31.255.254*(Fallback IP)

You will see the login interface of LPS8-V2 as shown below.

The account details for Web Login are:

#### **User Name: root**

#### **Password: dragino**

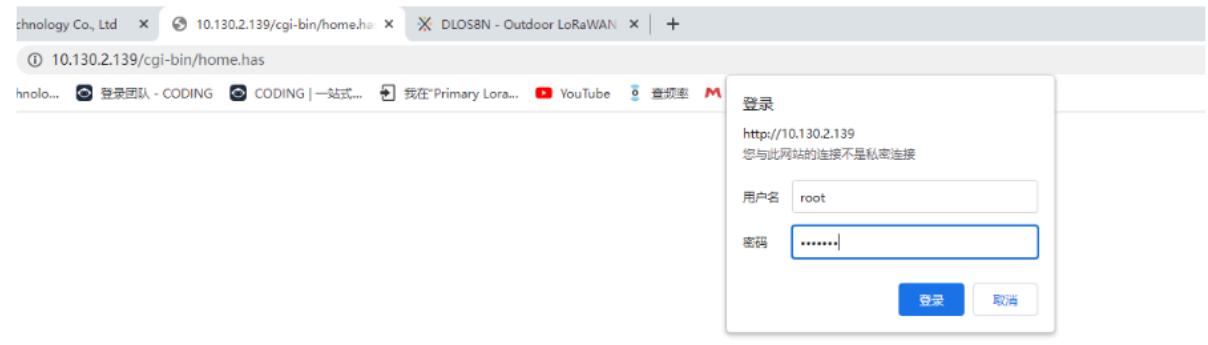

### <span id="page-12-0"></span>**2.2 Typical Network Setup**

#### <span id="page-12-1"></span>**2.2.1 Overview**

LPS8-V2 supports flexible network set up for different environment. This section describes the typical network topology can be set in LPS8-V2. The typical network set up includes:

- **WAN Port Internet Mode**
- **WiFi Client Mode**
- **Cellular Mode**

#### <span id="page-12-2"></span>**2.2.2 Use WAN port to access Internet**

By default, the LPS8-V2 is set to use the WAN port to connect to an upstream network. When you connect the LPS8-V2's WAN port to an upstream router, LPS8-V2 will get an IP address from the router and have Internet access via the upstream router. The network status can be checked in the **home page**:

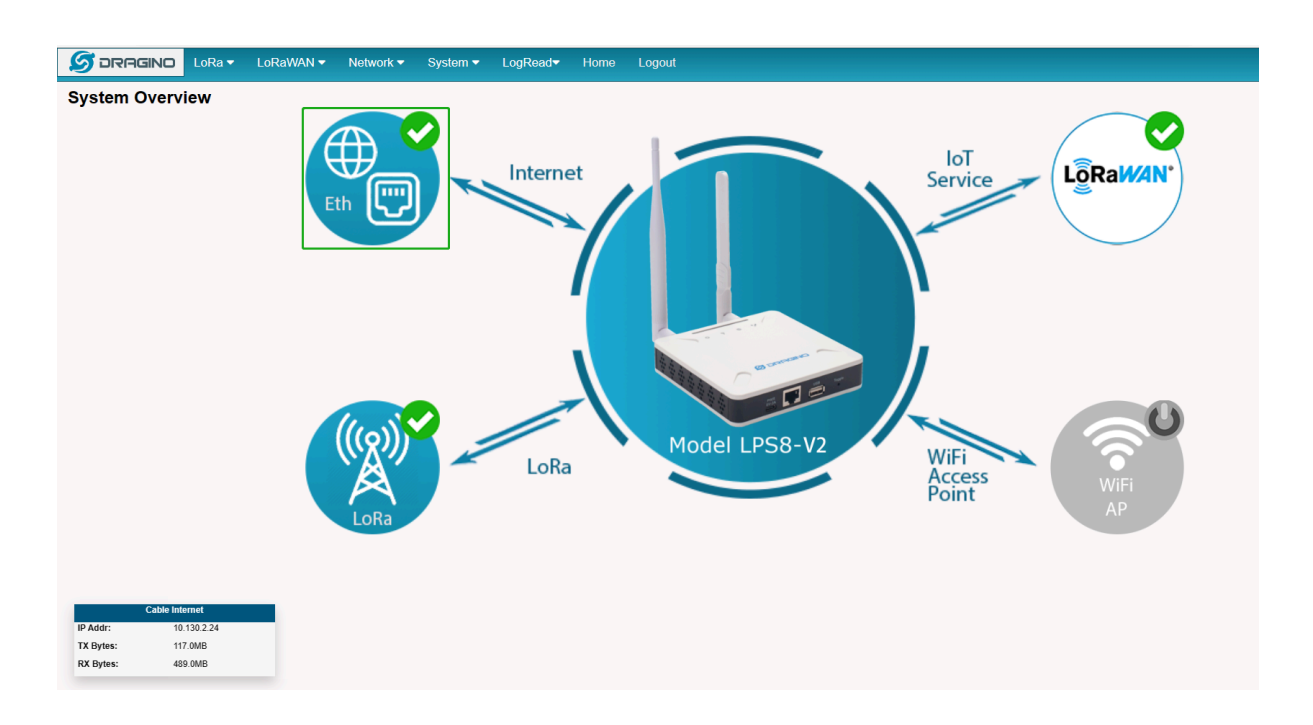

#### <span id="page-13-0"></span>**2.2.3 Access the Internet as a WiFi Client**

In the WiFi Client Mode, LPS8-V2 acts as a WiFi client and gets DHCP from an upstream router via WiFi. The settings for WiFi Client is under page **Network --> Wi-Fi**

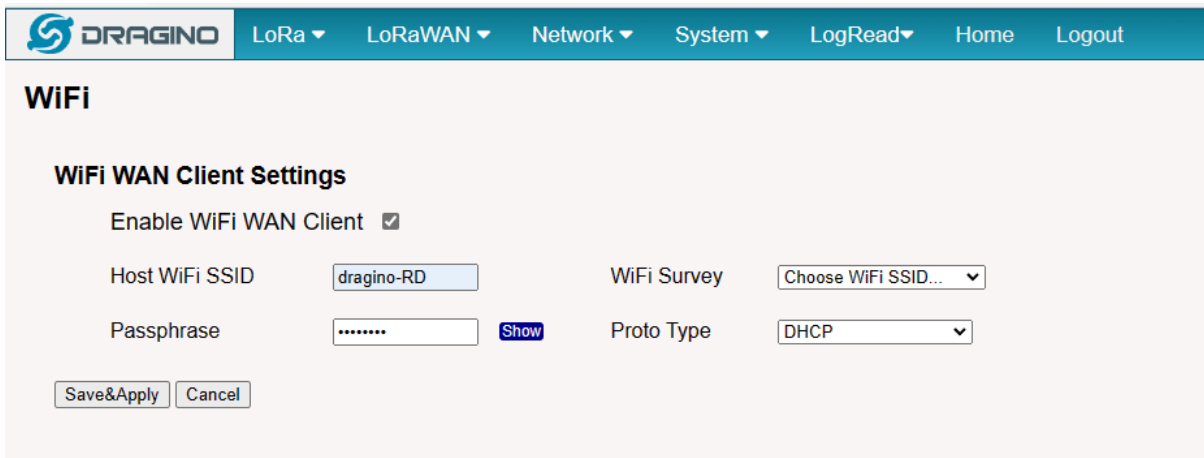

In the WiFi Survey Choose the WiFi AP, and input the Passphrase then click **Save & Apply** to connect.

#### <span id="page-14-0"></span>**2.2.4 Use built-in 4G modem for internet access**

#### **Since Hardware version HP0C 1.4**

Users can see whether LPS8v2 has EC25 on the label of the gateway to determine whether there is 3G/4G Cellular modem.

If the LPS8-V2 has 3G/4G Cellular modem, user can use it as main internet connection or back up.

First, install the Micro SIM card as below direction

Second, Power off/ ON LPS8-V2 to let it detect the SIM card.

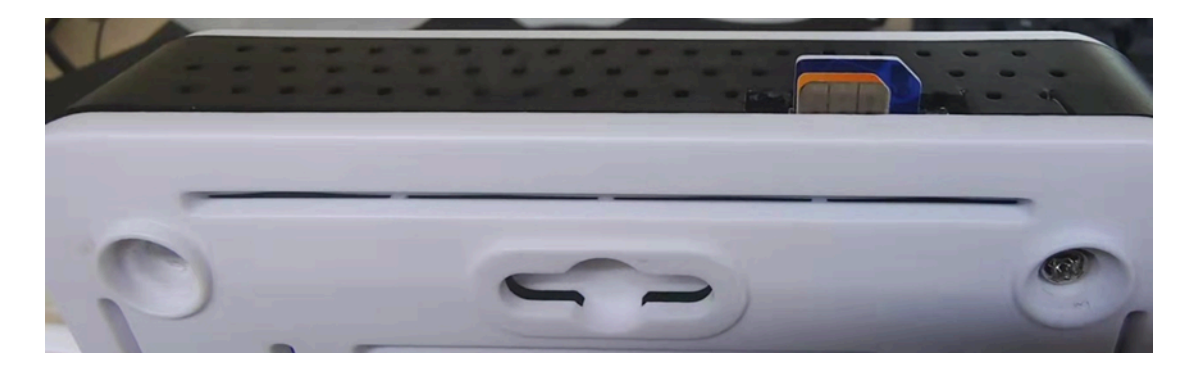

#### The set up page is **Network --> Cellular**

While use the cellular as Backup WAN, device will use Cellular for internet connection while WAN port or WiFi is not valid and switch back to WAN port or WiFi after they recover.

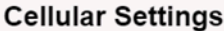

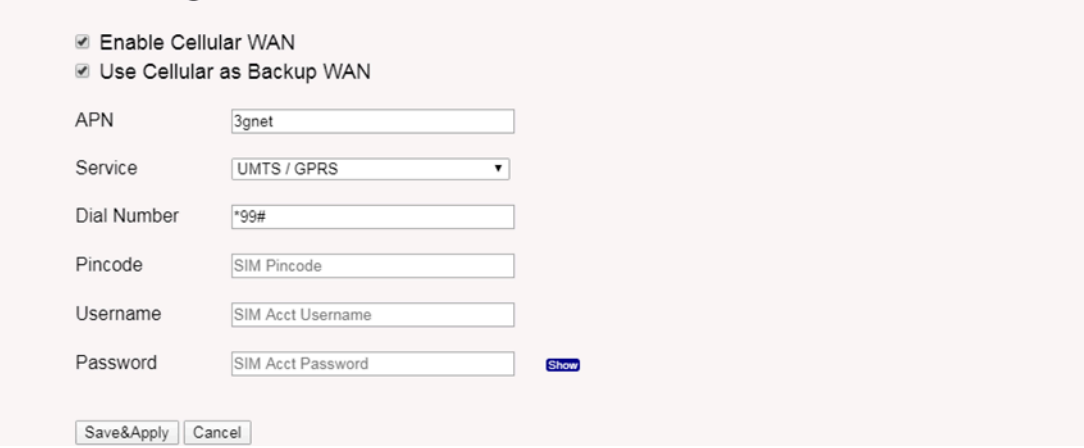

#### <span id="page-15-0"></span>**2.2.5 Check Internet connection**

•

In the **home** page, we can check the Internet connection.

- **GREEN Tick 1** : This interface has Internet connection.
	- Yellow Tick **This interface has IP address but don't use it for internet connection.**
- RED Cross **C** : This interface doesn't connected or no internet.

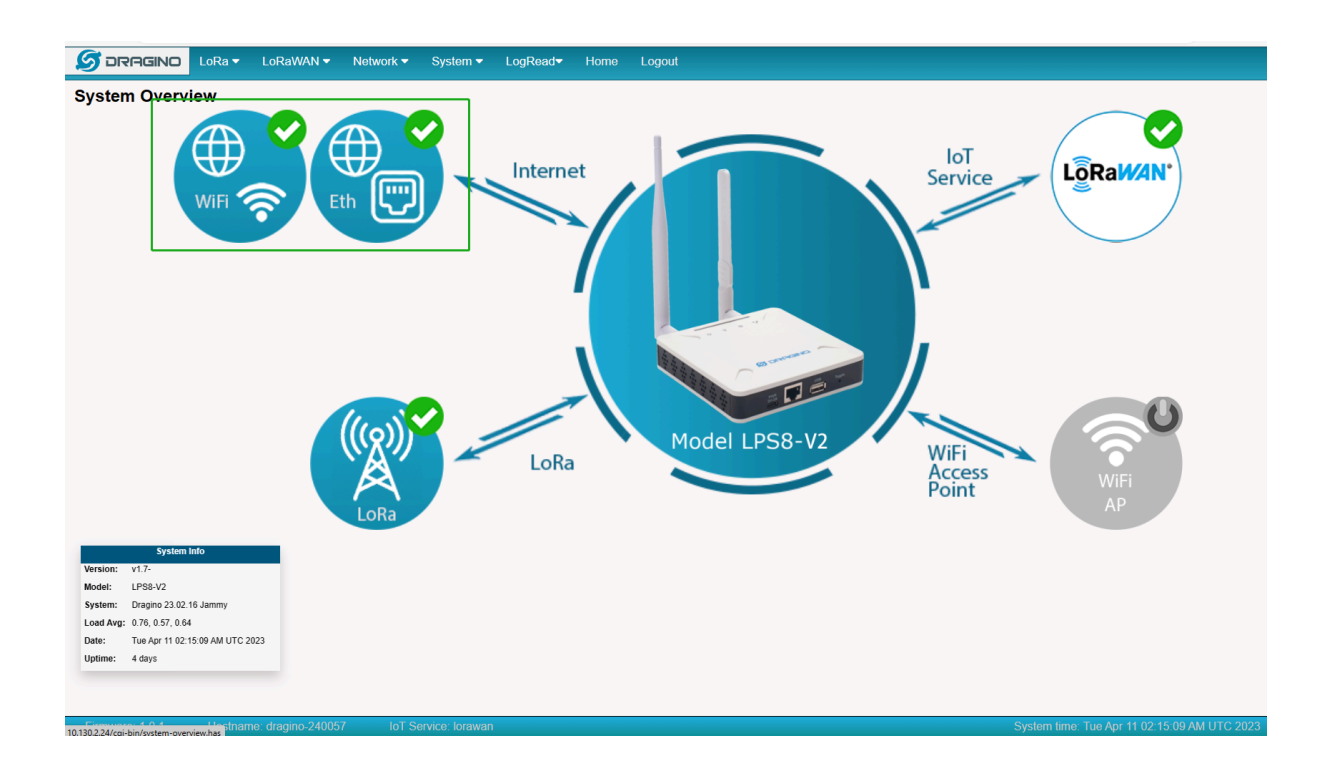

## <span id="page-16-0"></span>**2.3 The LPS8-V2 is registered and connected to The Things Network**

#### <span id="page-16-1"></span>**2.3.1 Select your area frequency**

First, you need to set the frequency plan in LPS8-V2 to match the end node we use, so to receive the LoRaWAN packets from the LoRaWAN sensor.

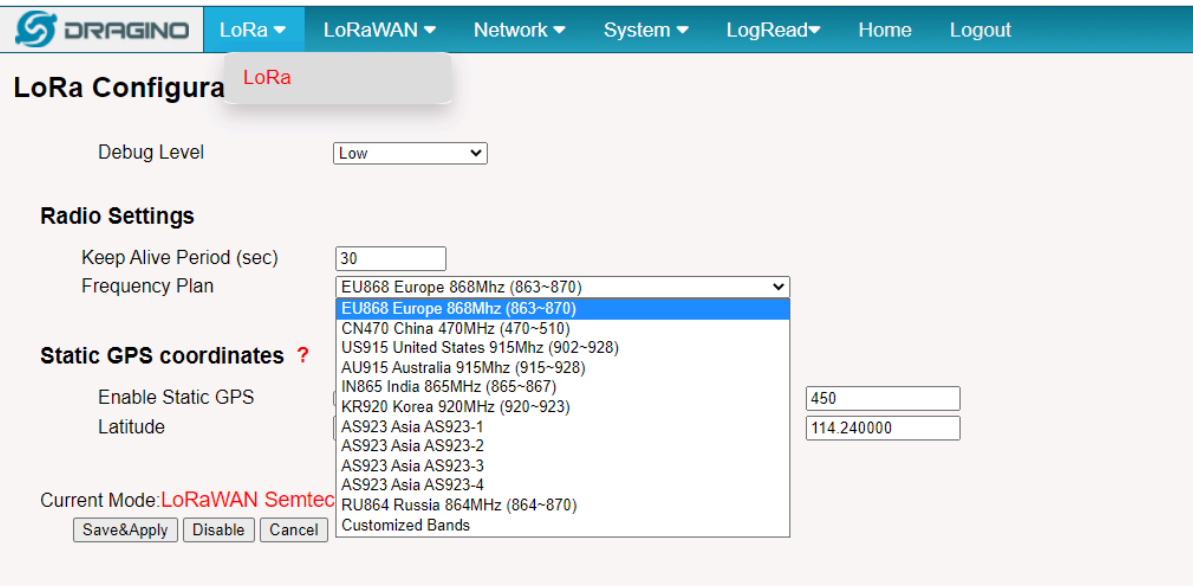

#### <span id="page-17-0"></span>**2.3.2 Get the only gateway EUI**

Every LPS8-V2 has a unique gateway id. The ID can be found on LoRaWAN Semtech page:

 $\sqrt{2}$ 

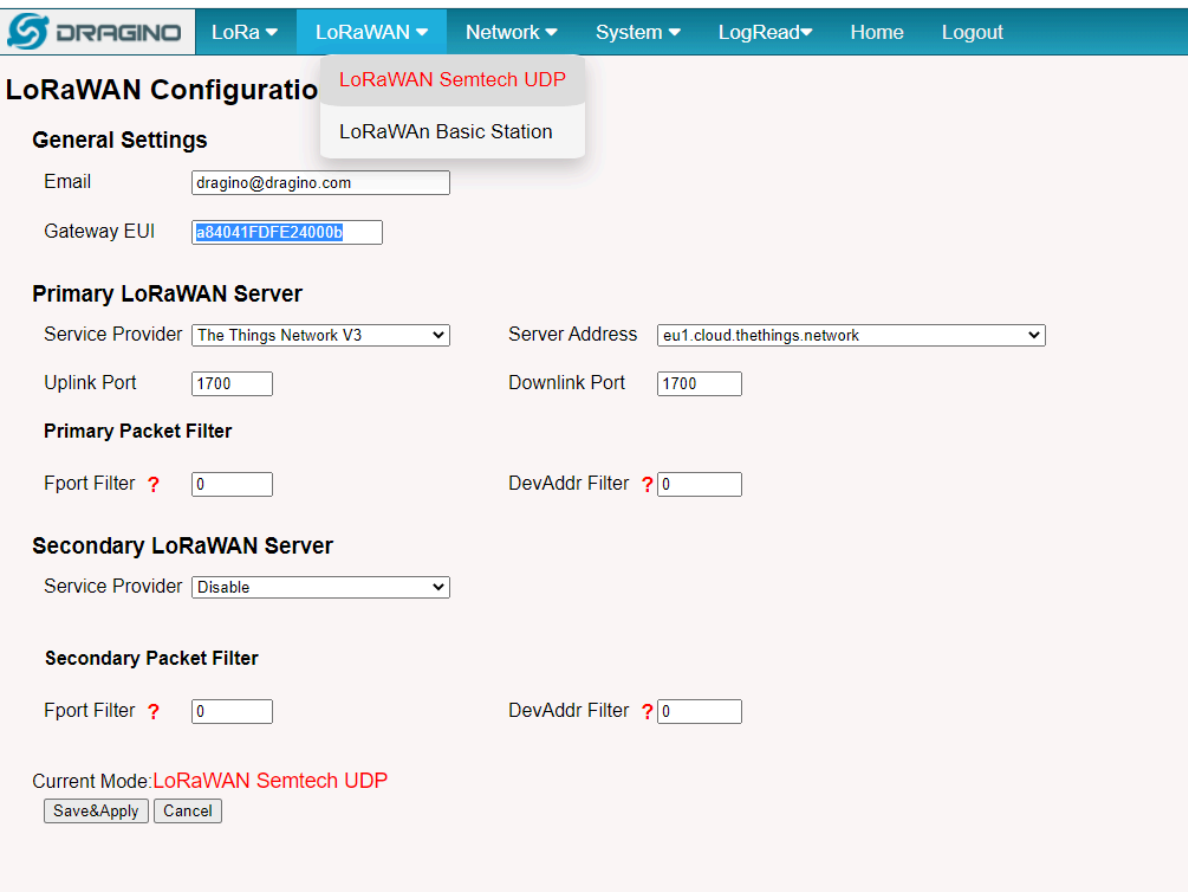

#### **Note: Choose the cluster that corresponds to a specific Gateway server address**

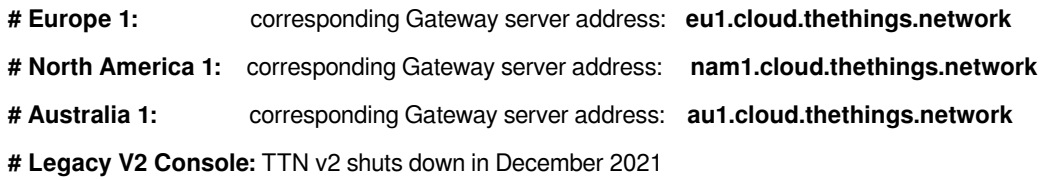

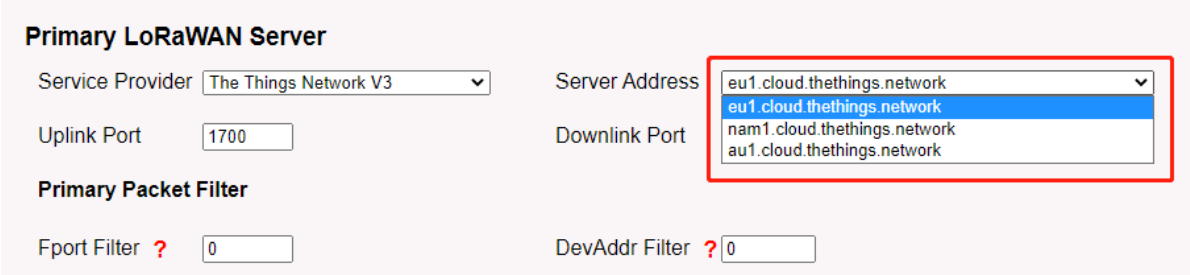

#### <span id="page-19-0"></span>**2.3.3 Register the gateway to The Things Network**

#### **Login to The Things Network**

<https://console.cloud.thethings.network/>

#### **Add the gateway**

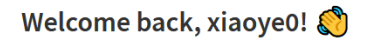

Walk right through to your applications and/or gateways.

Need help? Have a look at our ■ Documentation Ø or Get support Ø.

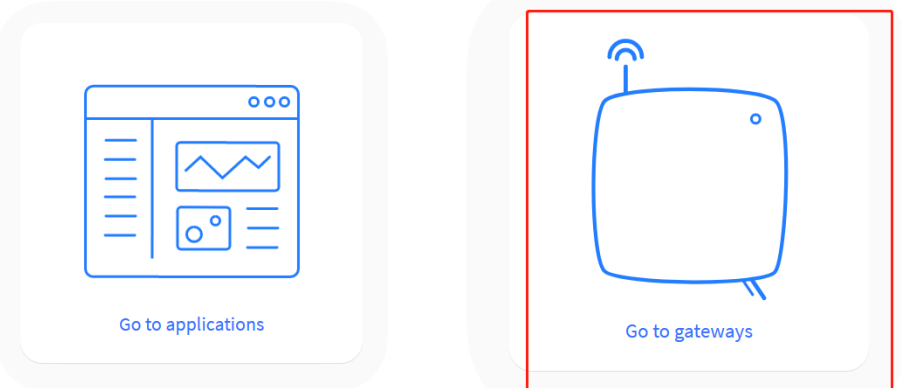

**Get it online**

## <span id="page-20-0"></span>**3. Web Configure Pages**

## <span id="page-20-1"></span>**3.1 Home**

Shows the system running status:

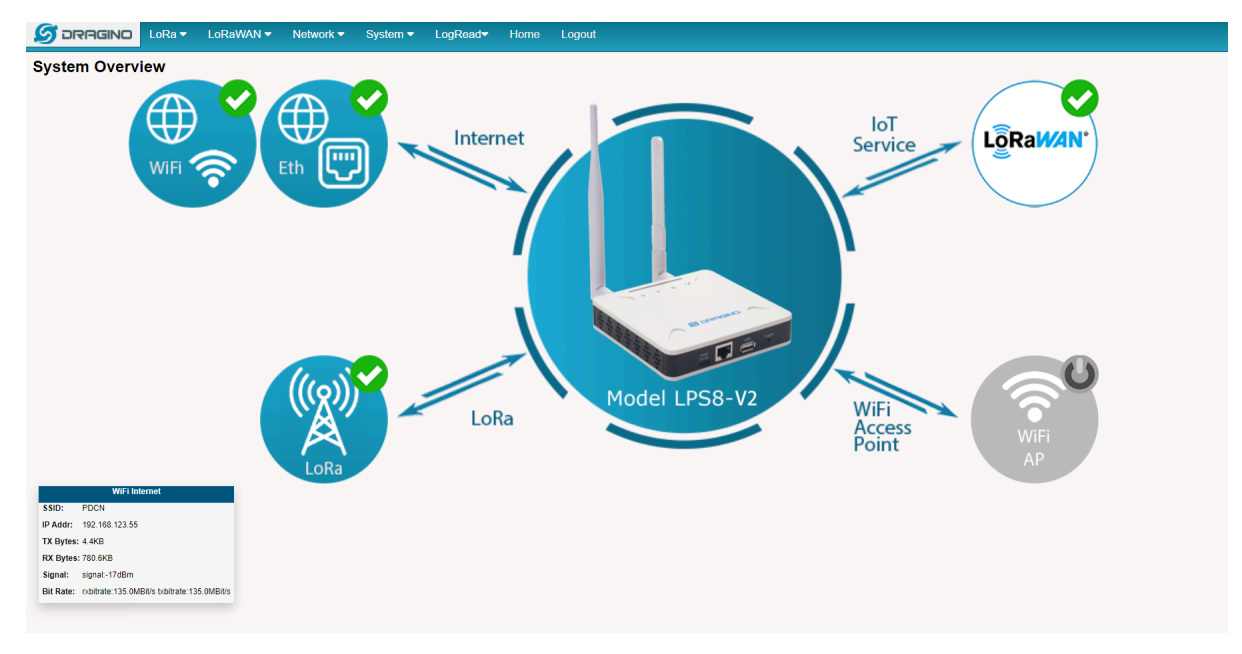

## <span id="page-20-2"></span>**3.2 LoRa Settings**

#### <span id="page-20-3"></span>**3.2.1 LoRa --> LoRa**

This page shows the LoRa Radio Settings. There is a set of default frequency bands according to LoRaWAN protocol, and users can customize the band\* as well.

Different LPS8v2 hardware versions can support different frequency ranges:

- **868**: valid frequency: 863Mhz ~ 870Mhz. for bands EU868, RU864, IN865, or KZ865.
- **915**: valid frequency: 902Mhz ~ 928Mhz. for bands US915, AU915, AS923 or KR920

After the user choose the frequency plan, the user can see the actual frequency is used by checking the page **LogRead --> LoRa Log**

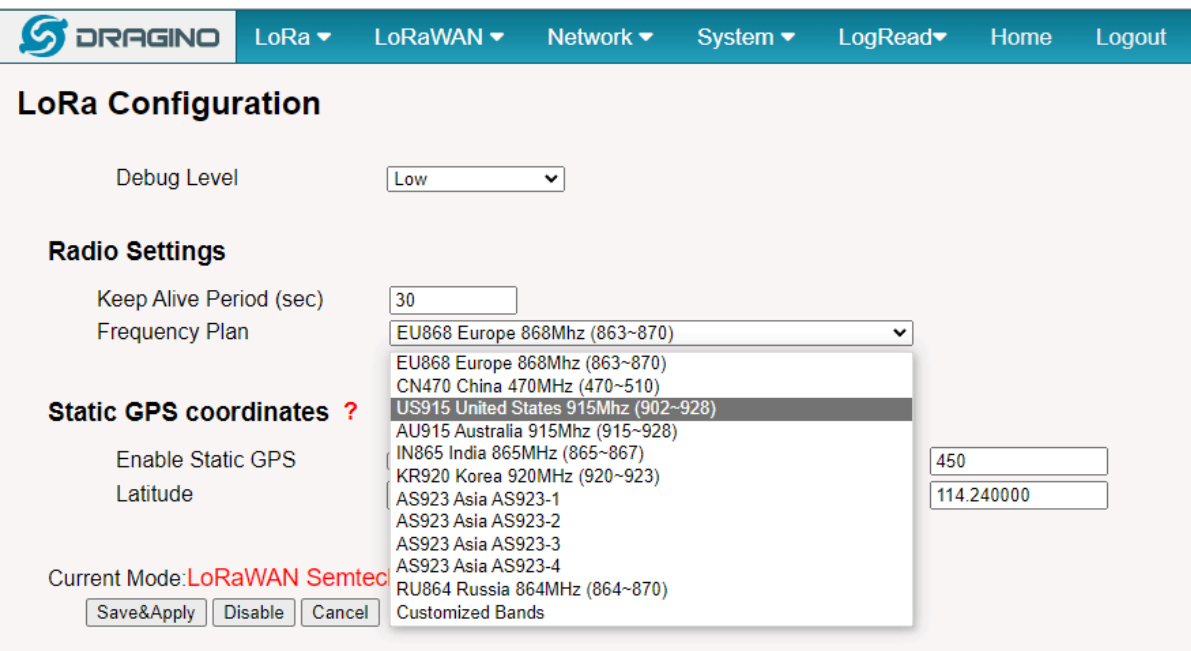

*Note \*: See this instruction for how to customize the frequency band: [How to customized LoRaWAN](http://wiki.dragino.com:80/xwiki/bin/view/Main/How%20to%20customized%20LoRaWAN%20frequency%20band/) [frequency band - DRAGINO](http://wiki.dragino.com:80/xwiki/bin/view/Main/How%20to%20customized%20LoRaWAN%20frequency%20band/)*

## <span id="page-21-0"></span>**3.3 LoRaWAN Settings**

#### <span id="page-21-1"></span>**3.3.1 LoRaWAN --> LoRaWAN Semtech UDP**

This page is for the connection set up to a general LoRaWAN Network server such as [TTN](http://www.thethingsnetwork.org/), [ChirpStack,](https://www.chirpstack.io/) etc.

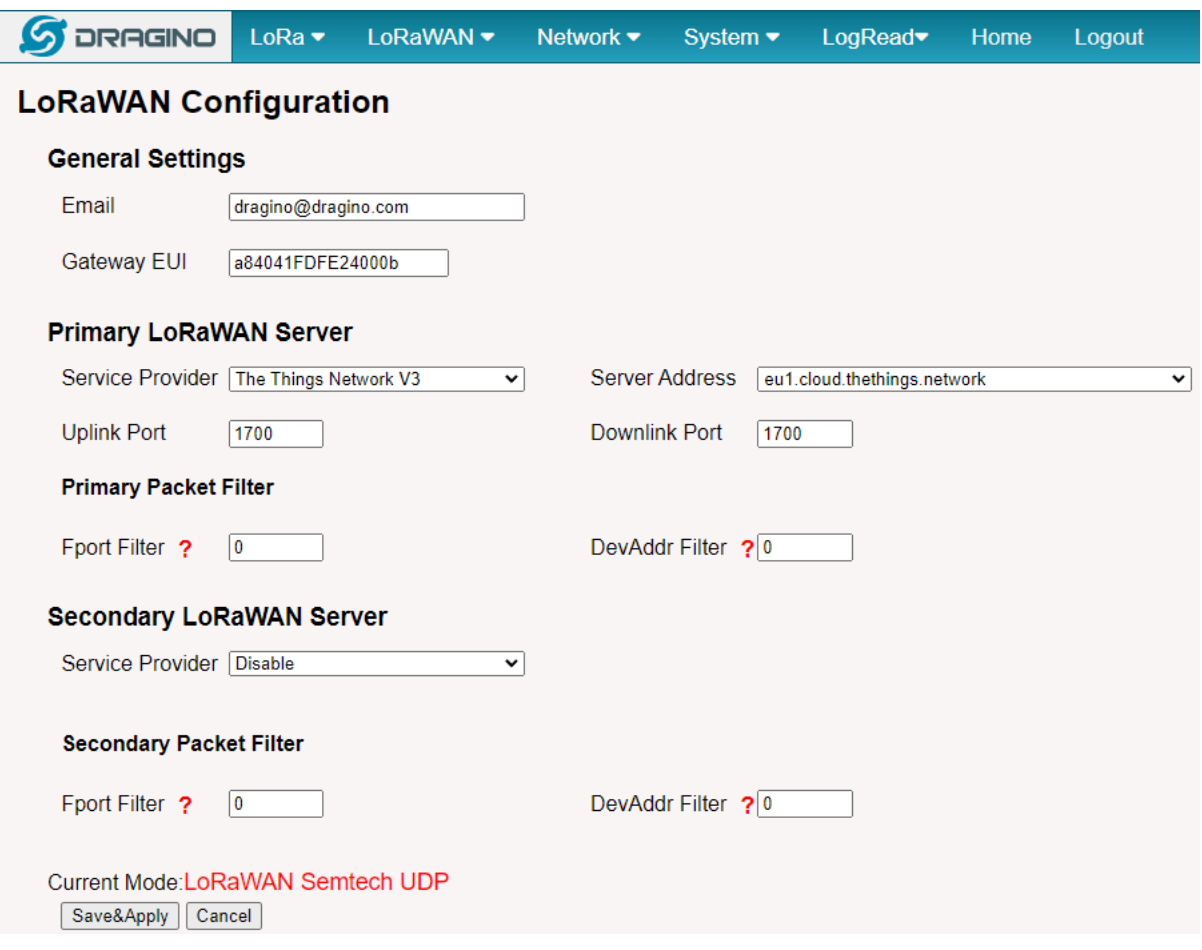

#### <span id="page-22-0"></span>**3.3.2 LoRaWAN --> LoRaWAN Basic Station**

This page is for the connection set up to the TTN Basic Station, AWS-IoT, etc.

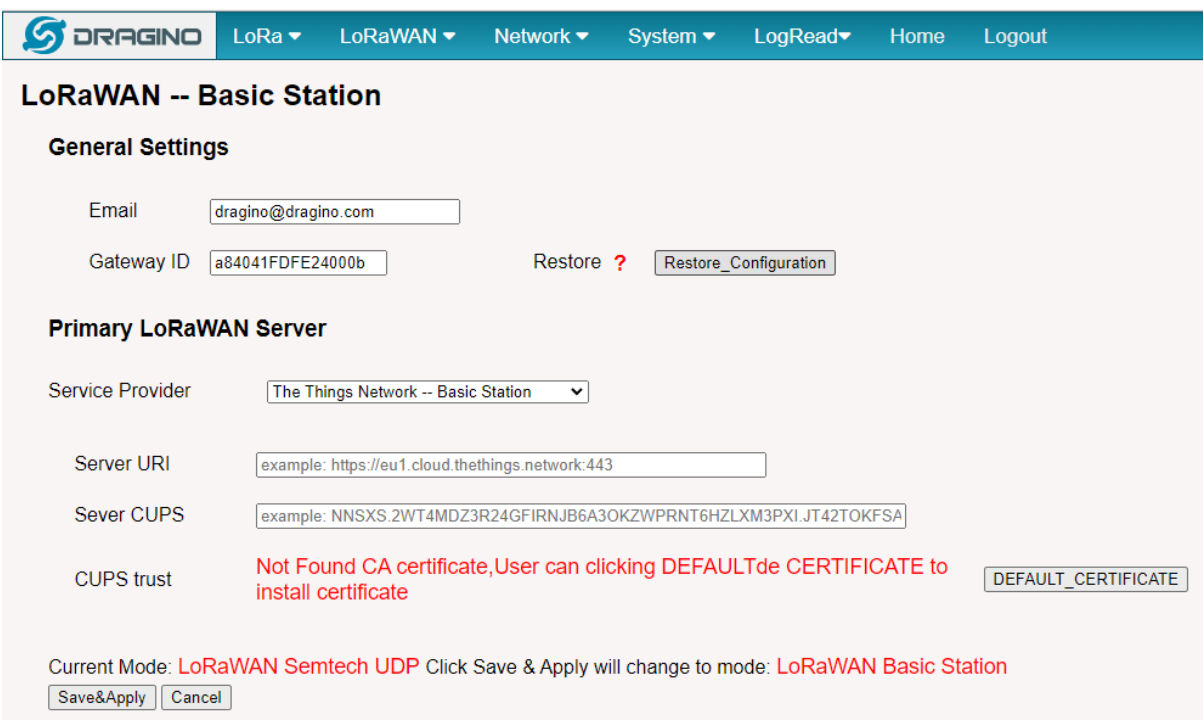

Please see this instruction to know more detail and a demo for how to use of LoRaWAN Basic Station: [Use of](http://wiki.dragino.com:80/xwiki/bin/view/Main/Use%20of%20LoRaWAN%20Basic%20Station/) [LoRaWAN Basic Station - DRAGINO](http://wiki.dragino.com:80/xwiki/bin/view/Main/Use%20of%20LoRaWAN%20Basic%20Station/)

## <span id="page-23-0"></span>**3.4 Network Settings**

#### <span id="page-23-1"></span>**3.4.1 Network --> WiFi**

Users can configure the wifi WAN and enable Wifi Access Point on this interface

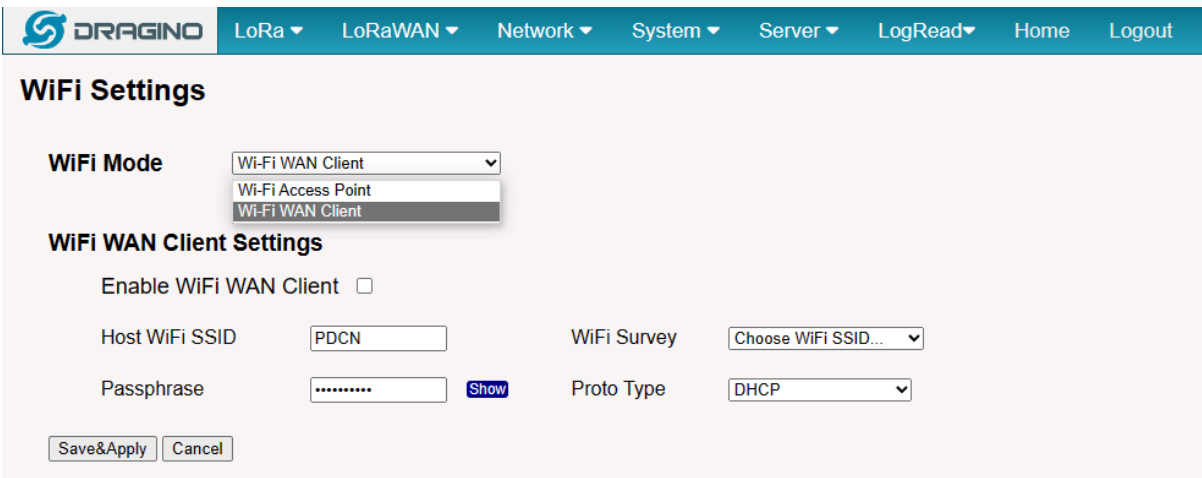

### <span id="page-24-0"></span>**3.4.2 Network --> System Status**

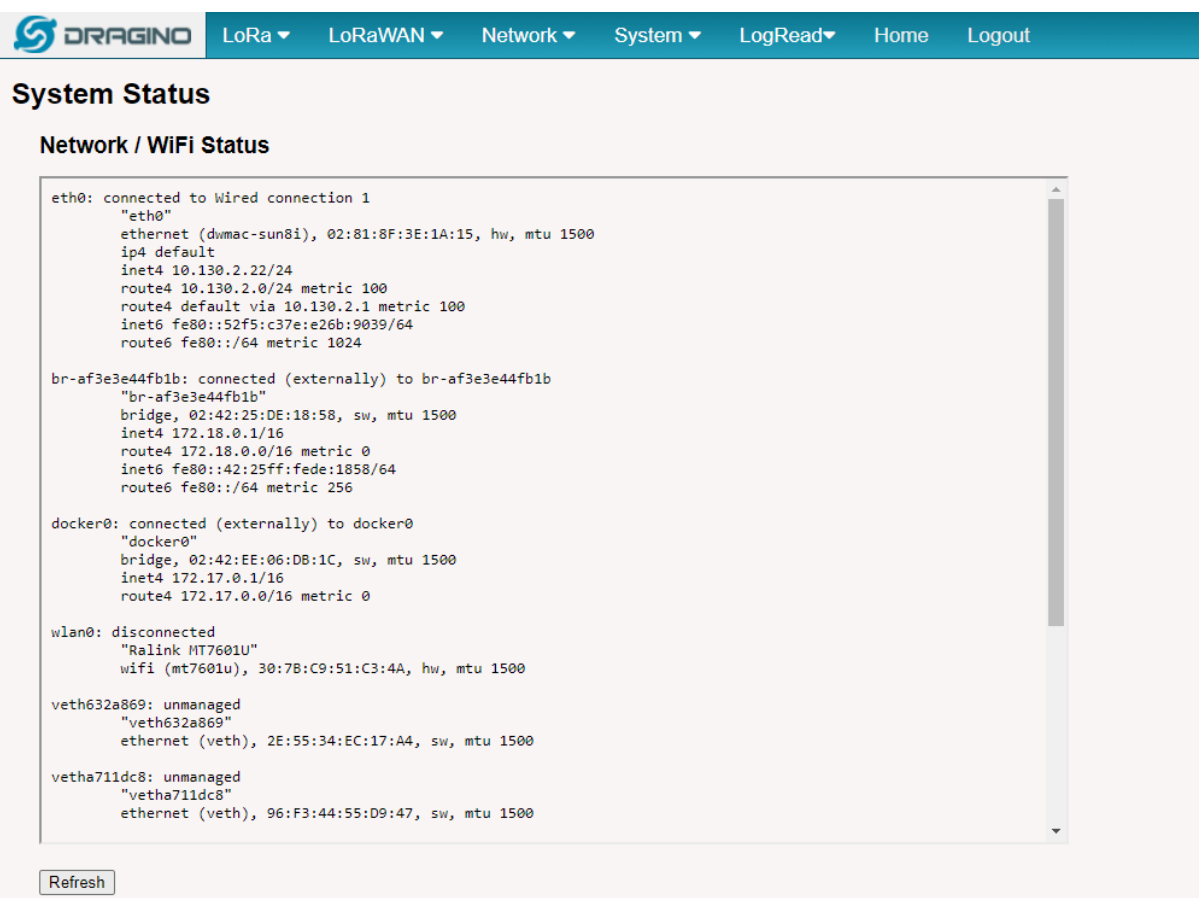

#### <span id="page-25-0"></span>**3.4.3 Network --> Network**

In the **Network --> Network** interface, Users can set the Ethernet WAN static ip address.

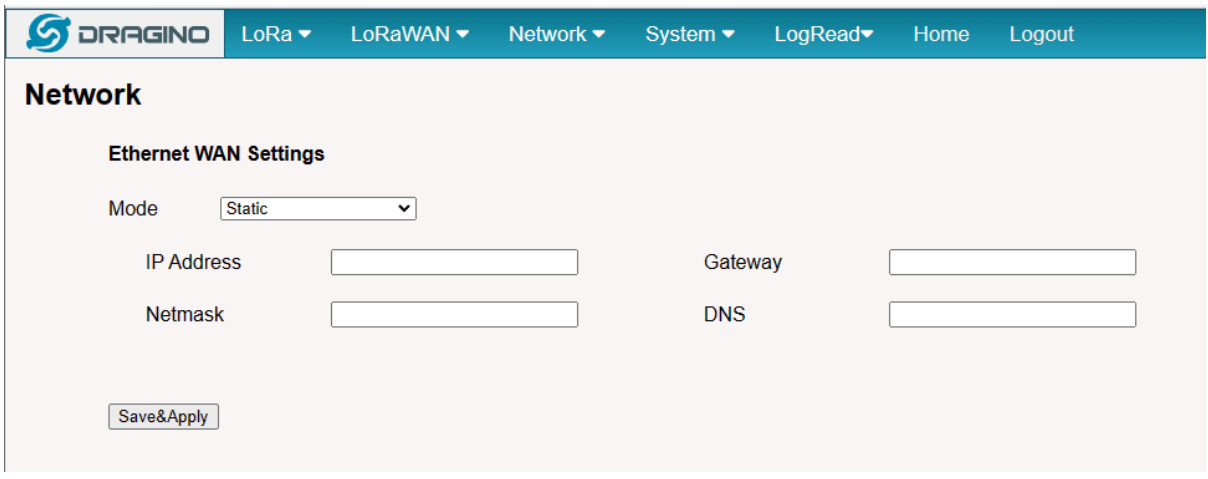

#### <span id="page-26-0"></span>**3.4.4 Network --> Cellular**

In the **Network --> Cellular** interface, Users can Enable Cellular WAN and configure Celluar.

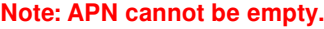

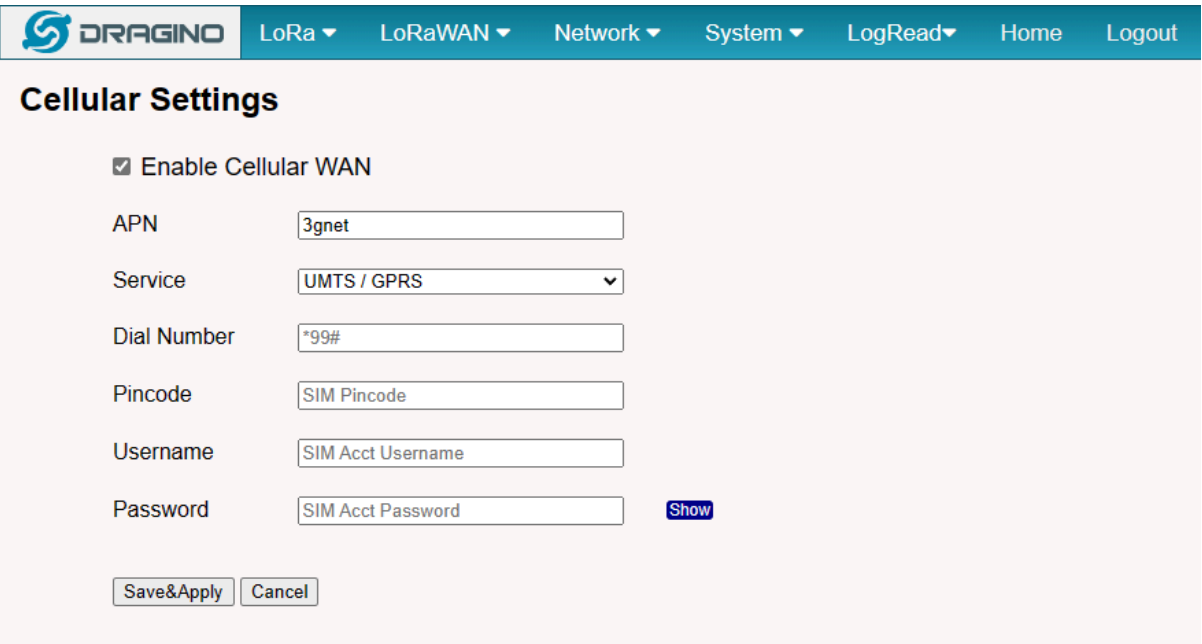

After the configuration is complete, return to the Home interface and put the mouse on the Cell icon to check the Cellular state.

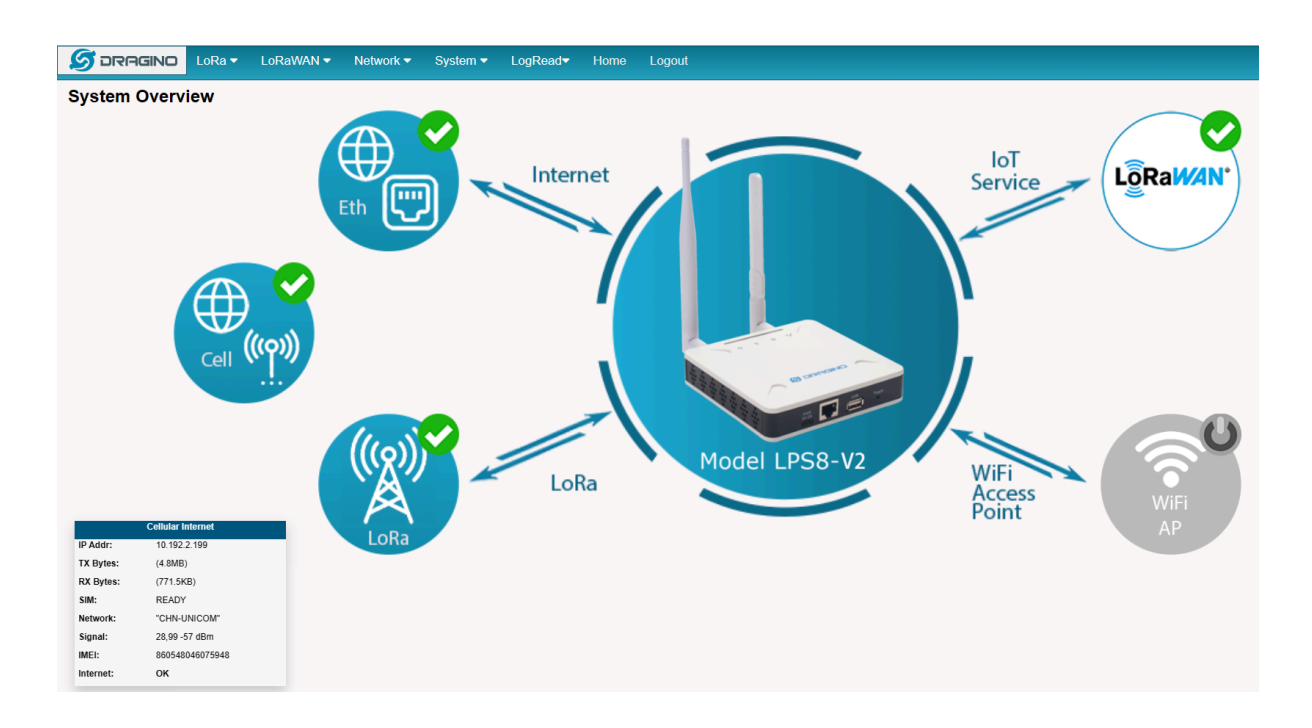

Note: Known bugs: 4g consumes a lot of data which has been fixed by the package: dragino-ui-230716 [Reduce data method](http://wiki.dragino.com/xwiki/bin/view/Main/User%20Manual%20for%20All%20Gateway%20models/HP0C/#H8.3Howtoreducethe4gdataconsumed)

## <span id="page-27-0"></span>**3.5 System**

#### <span id="page-27-1"></span>**3.5.1 System --> System Overview**

Shows the system info:

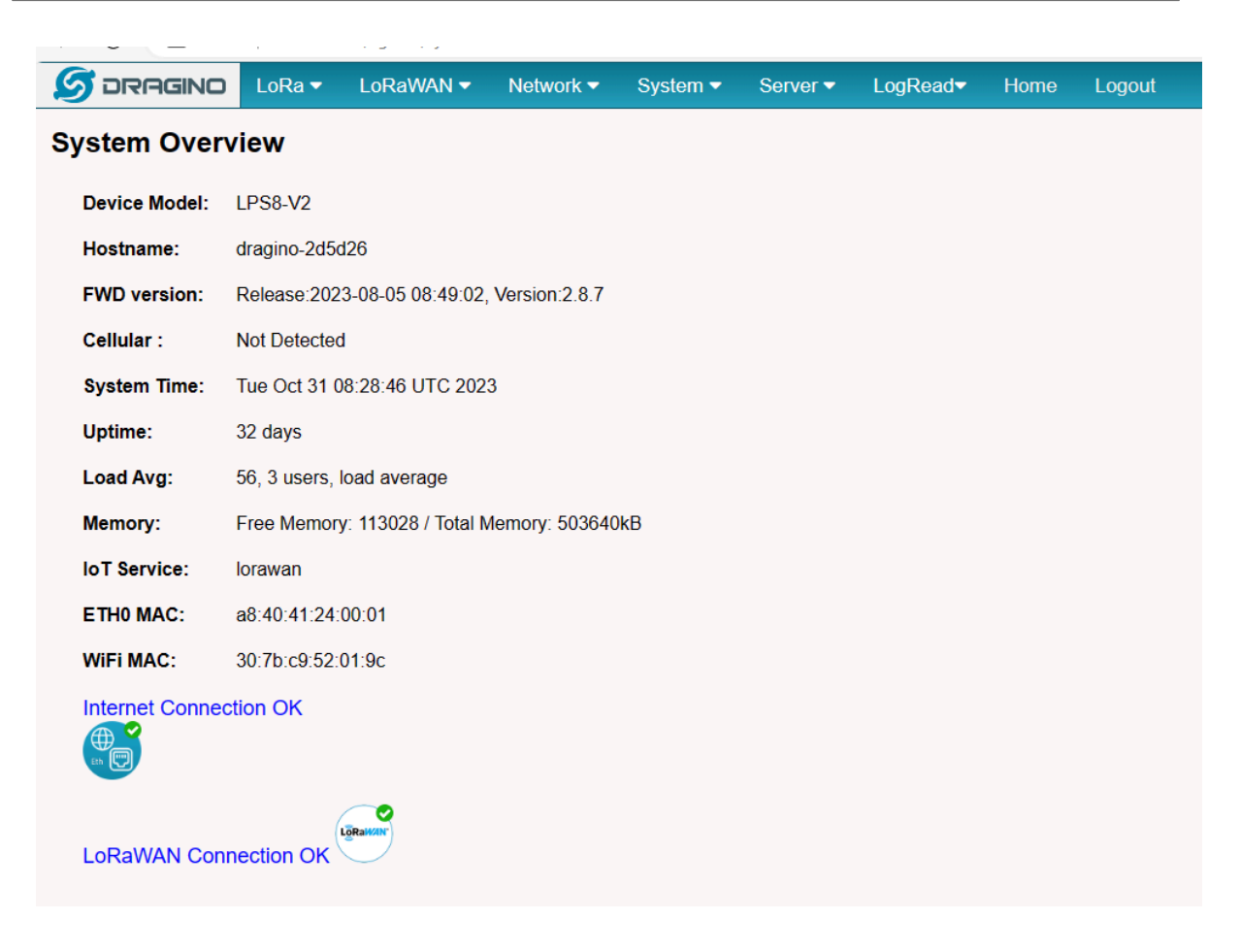

#### <span id="page-28-0"></span>**3.5.2 System --> System General**

In the **System-> System General** interface, Users can customize the configuration System Password and set Timezone.

In addition, Users can customize the FallBack IP address.

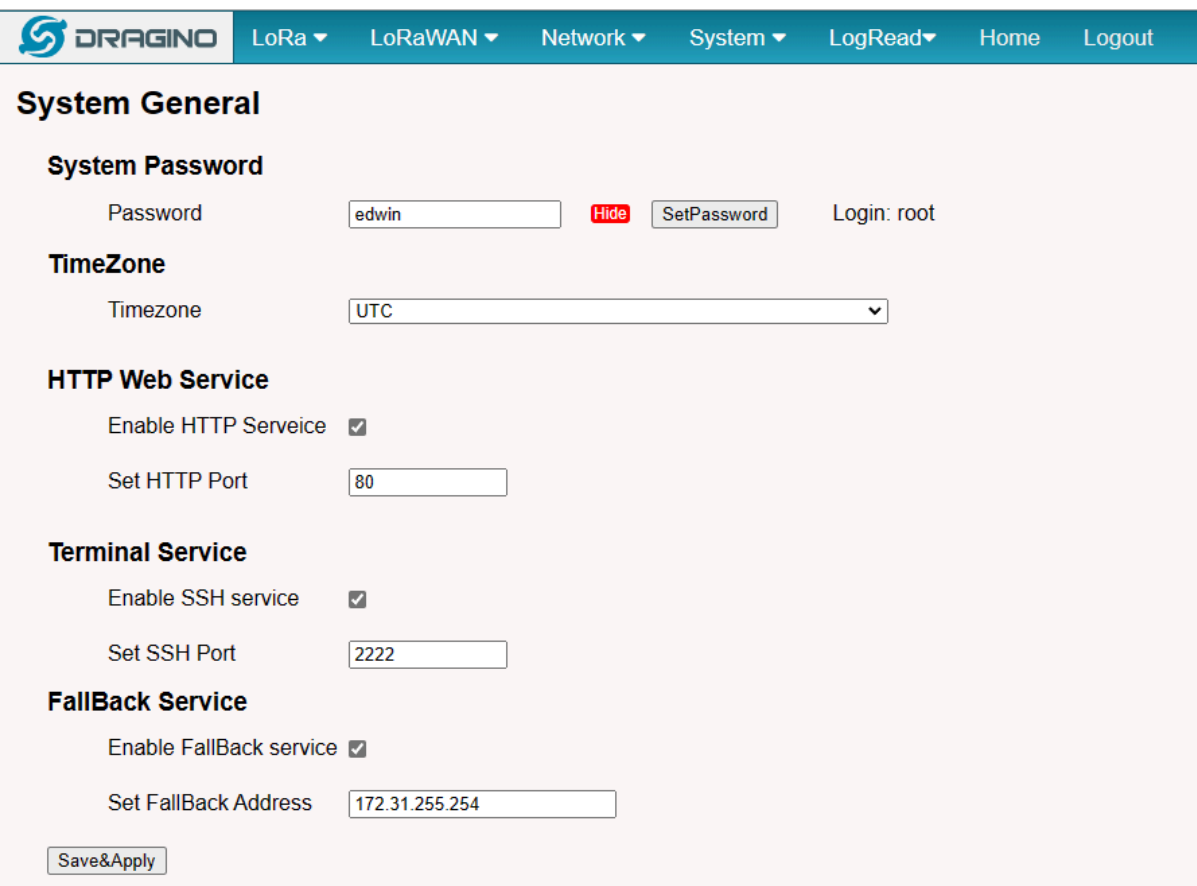

#### <span id="page-29-0"></span>**3.5.3 System --> Backup/Restore**

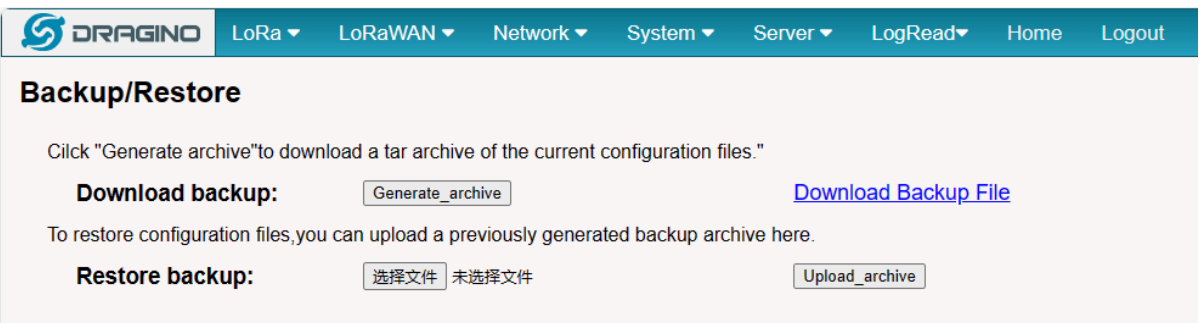

#### <span id="page-29-1"></span>**3.5.4 System --> Reboot / Reset**

In the **System-> Reboot / Reset** interface, users can can restart or reset the gateway.

ETH LED will SOLID BULE Until the restore is finished.

When the gateway restores the factory settings is complete,

The WiFi configuration will enable WiFi Access Point by default.

The other configuration will be restored to the default configuration.

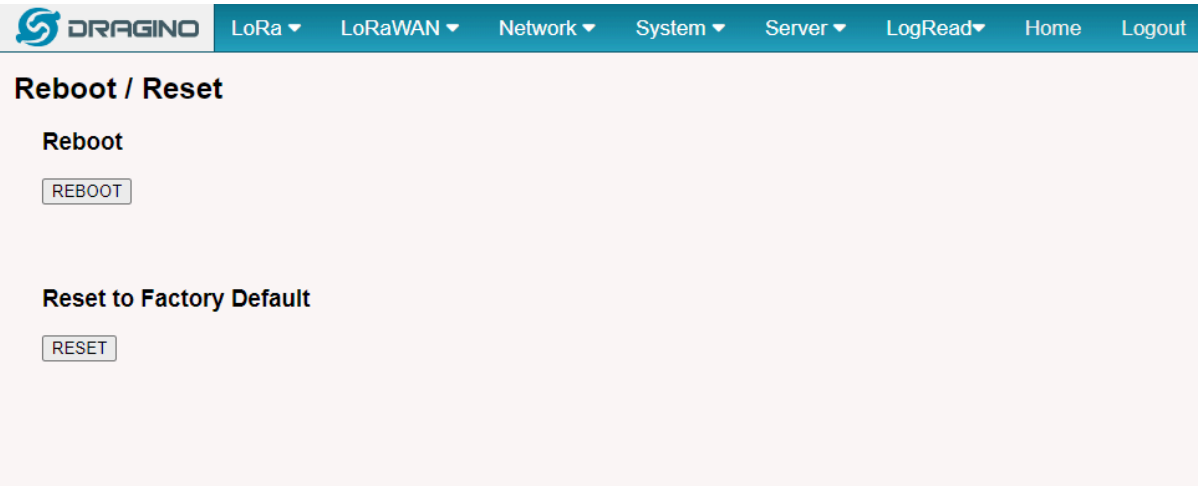

#### <span id="page-30-0"></span>**3.5.5 System --> Remoteit**

In the **System-> Remoteit** interface, users can configure the gateway to be accessed remotely via Remote.it.

the users can refer to this link to configure them: **[Monitor & Remote Access Gateway](http://wiki.dragino.com/xwiki/bin/view/Main/Monitor%20%26%20Remote%20Access%20Gateway/?Remote%20Access#H2.1A0RemoteAccessviaRemote.it.)**

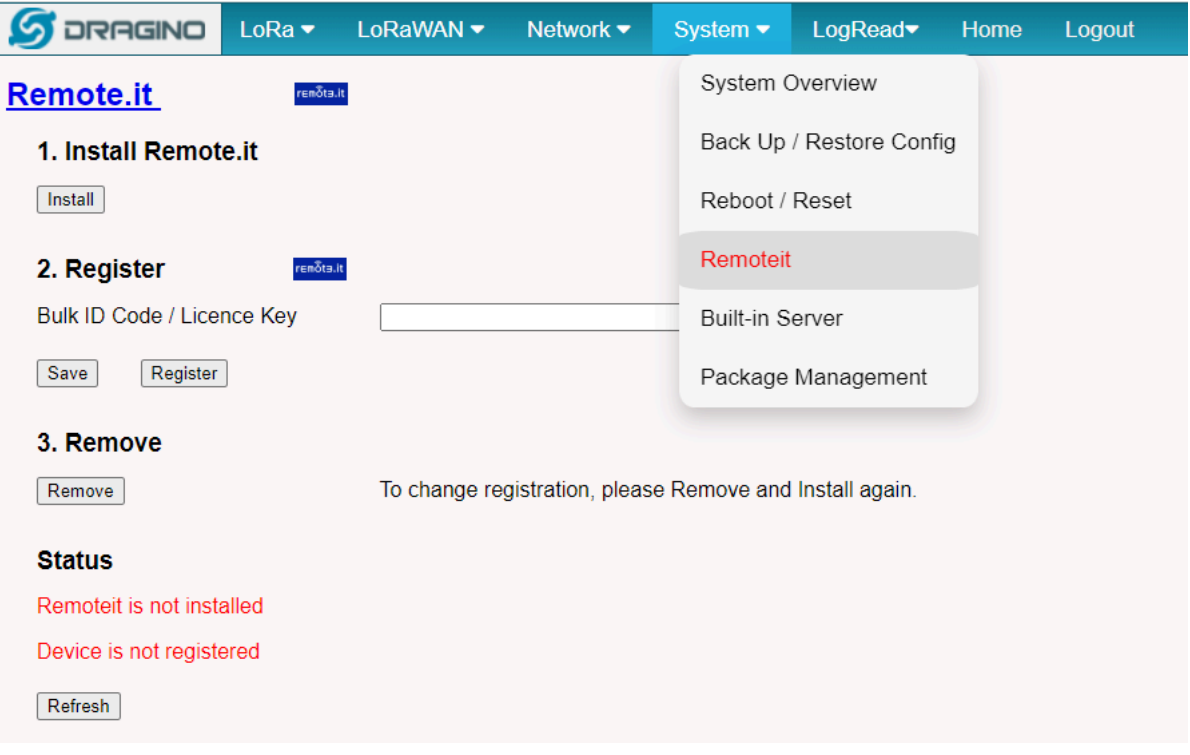

#### <span id="page-31-0"></span>**3.5.6 System --> Package Management**

In the **System --> Package Management** interface, Users can check the current version of Core Packages.

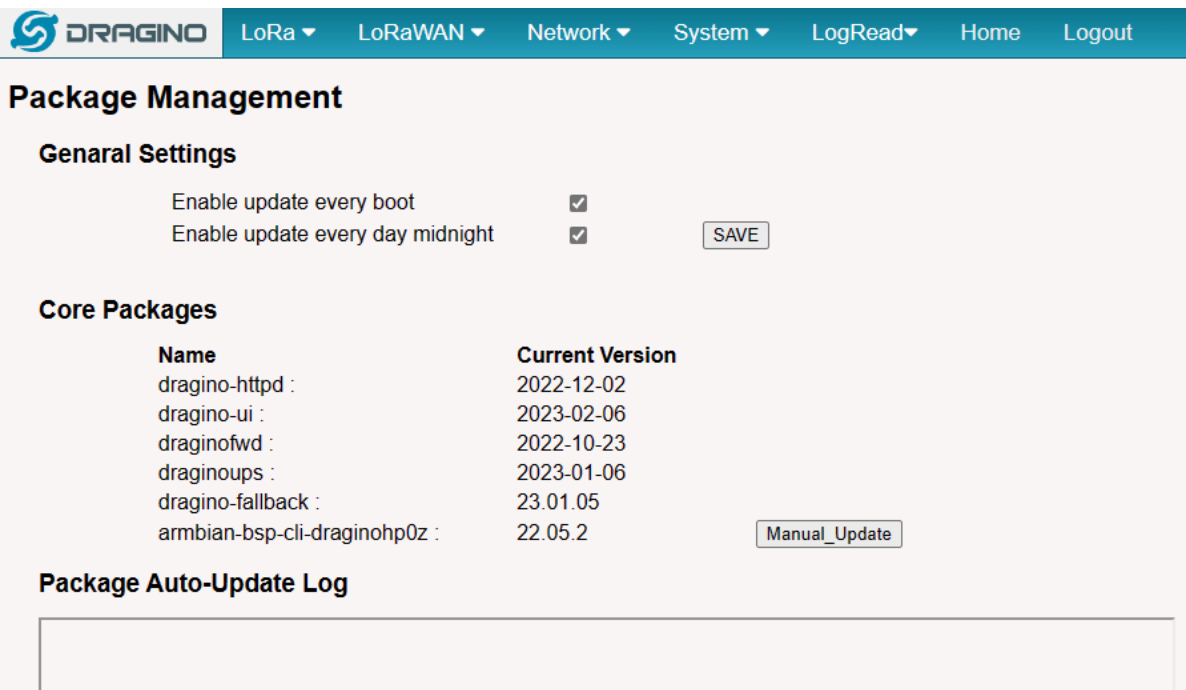

## <span id="page-31-1"></span>**4. Build-in Server**

After the v1.7-230606 version, the LPS8-V2 default factory pre-installed the LoRaWAN Server: **ChirpStack-V4**, Application Server: **Node-Red**.

## <span id="page-32-0"></span>**1). LoRaWAN Network Server: ChirpStack-V4**

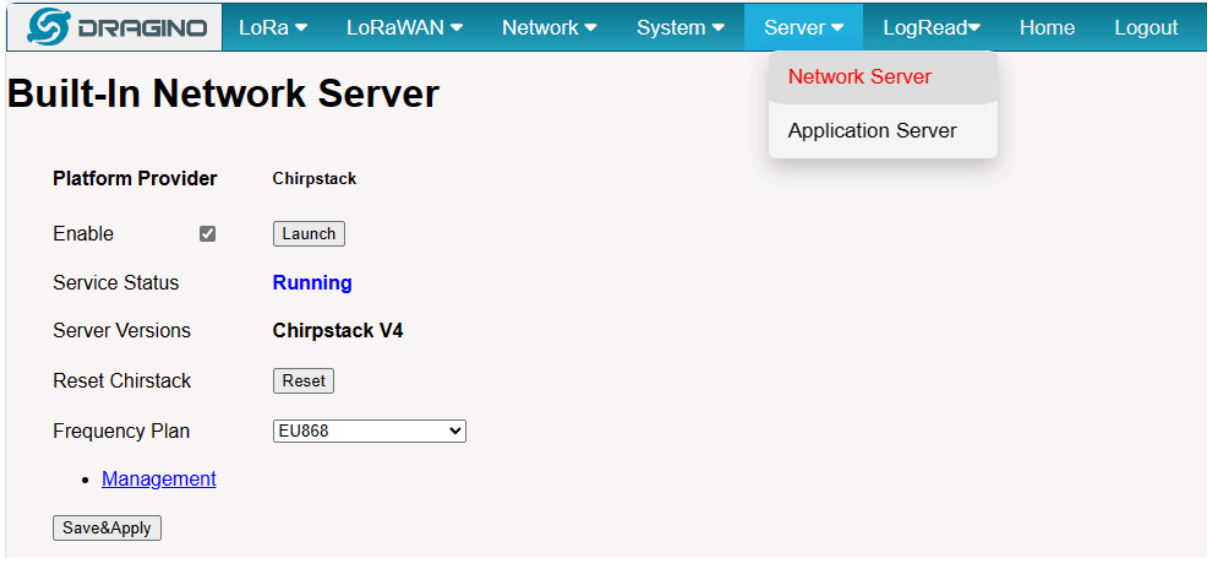

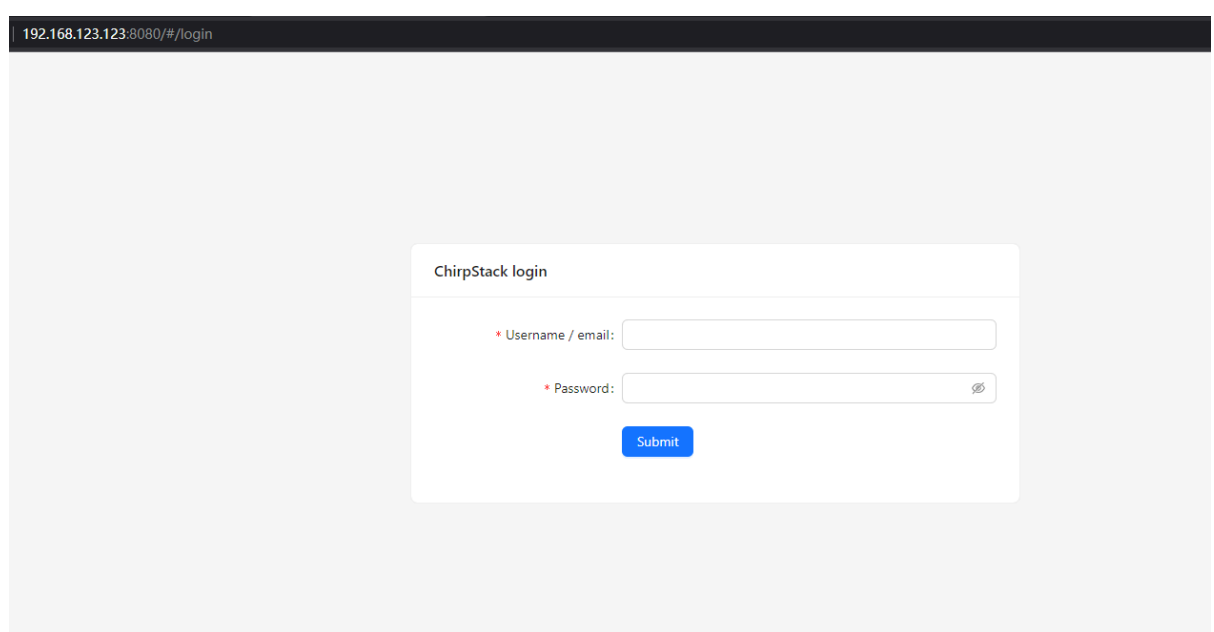

**Note: The user can access the ChirpStack-V4 via click the 'Launch' button, and the login account: admin/admin**

For more information on server operations see **Register LPSV2** to the built-in Chirpstack

## <span id="page-33-0"></span>**2). Application Network Server: Node-Red**

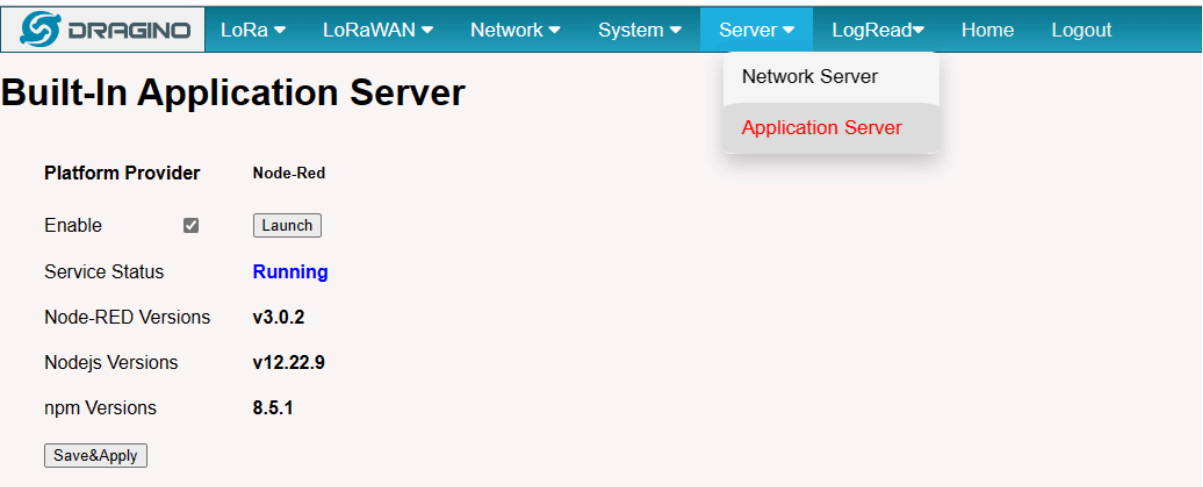

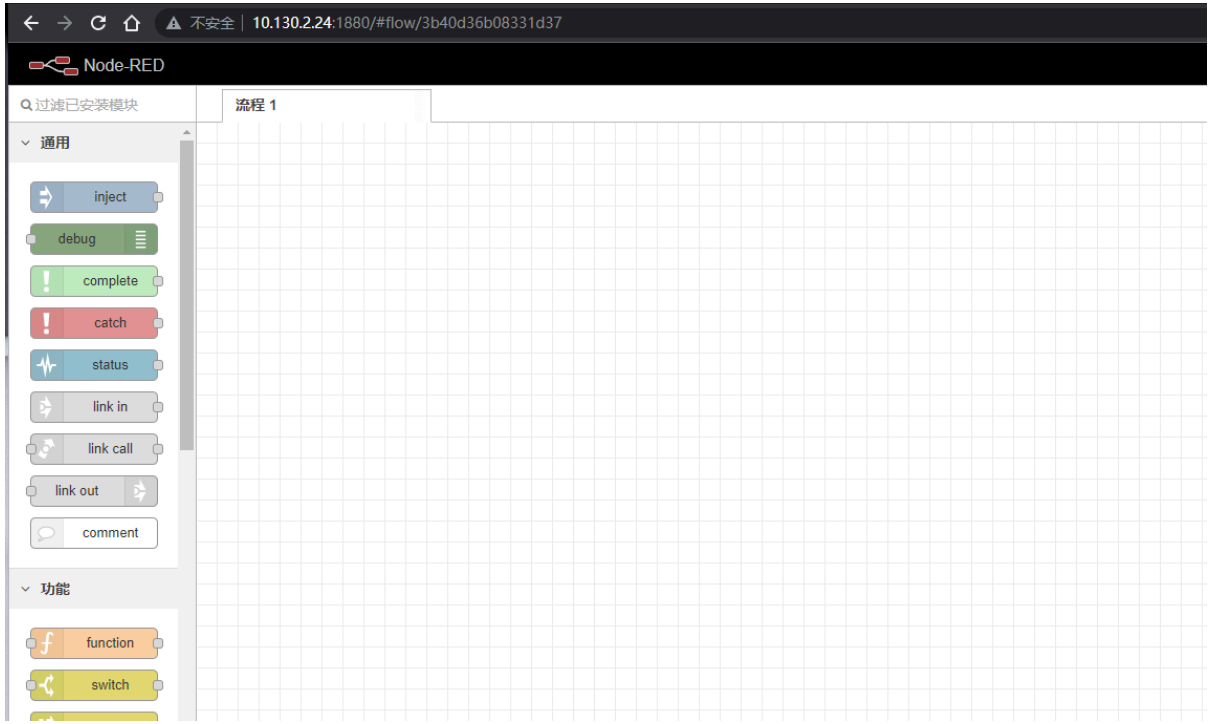

**Note: The user can access the Node-RED via click the 'Launch' button**

### <span id="page-35-0"></span>**3). Troubleshooting:**

#### <span id="page-35-1"></span> **If the URL does not jump properly.** •

For the ChirpStack, you can use the local IP address and the port is **8080** to access it.

For the Node-Red, you can use the local IP address and the port is **1880** to access it.

#### <span id="page-35-2"></span> **How to install InfluxDB, Garfana.** •

The LPS8V2 is not pre-installed with InfluxDB and Garfana, the users can install them, seenfluxDB

#### <span id="page-35-3"></span> **How to upgrade the gateway node.js to the latest version.** •

The user can upgrade nodejs, se[e Upgrade Nodejs](http://wiki.dragino.com/xwiki/bin/view/Main/Armbian%20OS%20instruction/#H2.5Howtoupgradethenodejsversiontothelatest.)

#### <span id="page-35-4"></span> **How to batch register device on the built-in Chirpstack network server** •

The user can register devices in batch on the gateway Web UI, se[e Batch Register](http://wiki.dragino.com/xwiki/bin/view/Main/Notes%20for%20ChirpStack/#H11.A0HowtouseChirpstackAPItobatchregisterSensorNode2FGatewayinChistapstackServer)

#### <span id="page-36-0"></span> **Why my gateway is not Chirpstack?** •

 After June '23, the default factory LPS8V2 pre-installed Chirpstack-V4 instead of The Things Stack, the users can migrate to Chistack-V4, see **[Change TTN Stack v3 to ChirpStack](http://wiki.dragino.com/xwiki/bin/view/Main/User%20Manual%20for%20All%20Gateway%20models/HP0C/#H9.2Build-inTheThingsNetworkmigratetoChirpStack)**

#### <span id="page-36-1"></span> **How to disable the built-in server** •

Use the following commands to start and stop the TTNv3 service:

**# start** systemctl start ttnstack

**# stop** systemctl stop ttnstack

**# enable** systemctl enable ttnstack

**#disable** systemctl disable ttnstack

Use the following commands to start and stop the Node-Red service:

**# start** systemctl start nodered

**# stop** systemctl stop nodered

**# enable** systemctl enable nodered

**#disable** systemctl disable nodered

#### <span id="page-36-2"></span> **How to choose the Chirpstack server frequency SubBand** •

 The user has to choose a SubBand if using CN470, US915, AU915, or AS923.

Note: Since the subbands of the Chirpstack are counted from 0, us915 1 of the Chirpstack is equal to US915 FSB2, so if your LoRa Rdio is using the US915 FSB2 you have to choose the us915\_1 as the Chirpstack FSB.

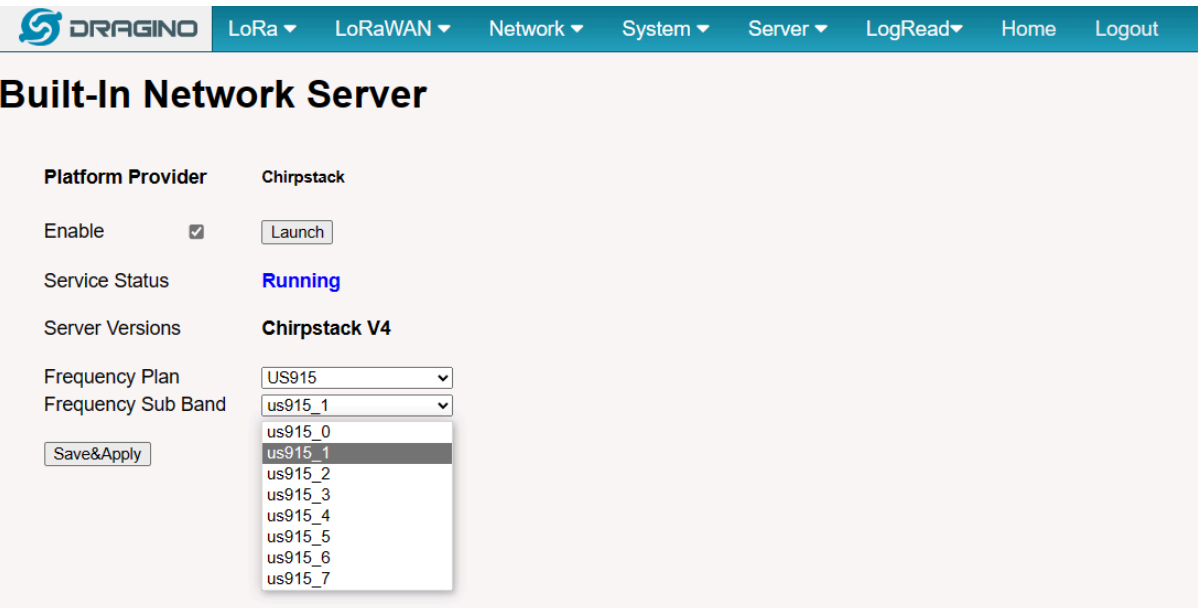

When the configuration is complete, click **"Save&Apply"**.

**Note:** When adding the device profile, the selected Region configuration is also calculated from 0, so setting it to us915\_1 corresponds to US915 Sub Band 2.

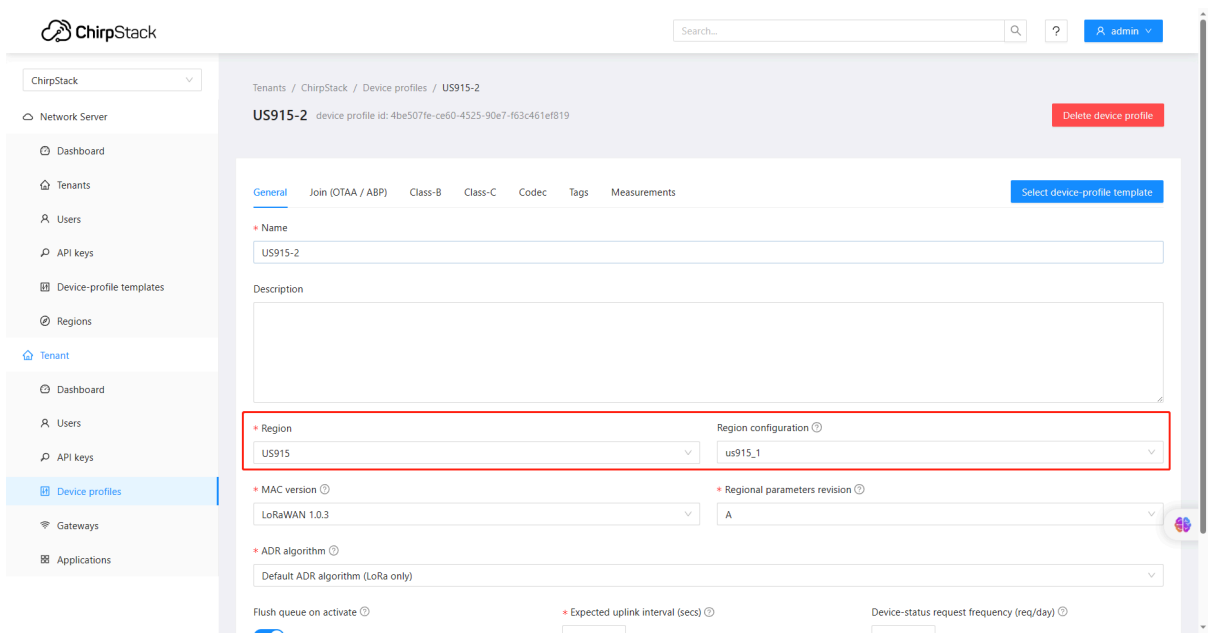

## <span id="page-38-0"></span>**5. Watch Dog**

LPS8-V2 supports the Watch Dog but is not enabled by the previous releases(2023-11-24 )

The uses can be via the below method to enable Watch Dog:

wget -P /tmp/ http://repo.dragino.com/release/tool/watchdog/enable\_watchdog.sh && chmod +x /tmp/ enable\_watchdog.sh && /tmp/enable\_watchdog.sh

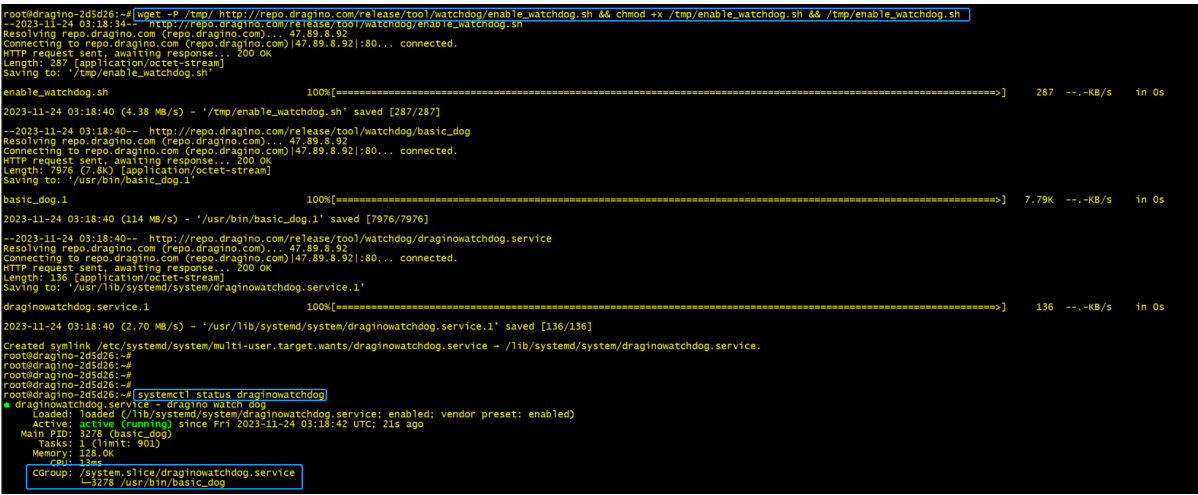

## <span id="page-39-0"></span>**6. How users can access LPS8-V2 using serial USB**

**USB TTL to LPS8-V2 Connection:**

Port 1 of the UART on the LPS8-V2 is GND

**TXD <---> UART RXD (Gray line)**

**RXD <---> UART TXD (White line)**

**GND <---> GND (Black line)**

**LPS8v2 UART connection photo**

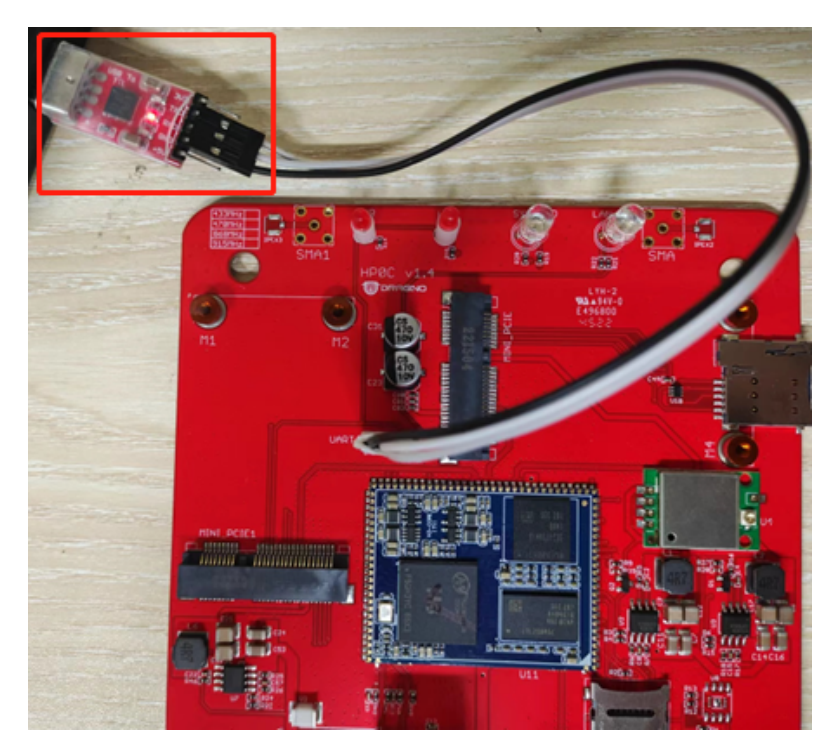

In the PC,you can use the serial port tool(such as <u>putty</u> in Windows), you need to set the serial baud rate to **115200** to access the serial console for LPS8v2. LPS8v2 will output system info once power on as below:

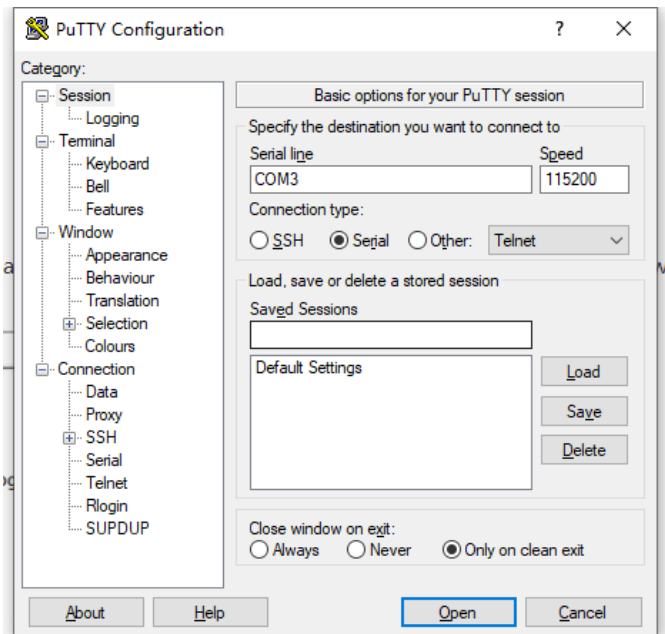

 $\sqrt{\overline{\ }}$  serial-com3  $\overline{\ }$  x root@dragino-240059:~# U-Boot SPL 2021.10-armbian (Jul 07 2022 - 04:27:17 +0000) DRAM: 512 MiB Trying to boot from MMC2 U-Boot 2021.10-armbian (Jul 07 2022 - 04:27:17 +0000) Allwinner Technology CPU: Allwinner H3 (SUN8I 1680) Model: Dragino HotsPot Zero<br>DRAM: 512 MiB MMC: mmc@lcOf000: 0, mmc@lc10000: 2, mmc@lc11000: 1<br>Loading Environment from FAT... Unable to use mmc 1:1... In: serial *serial* Out: serial Err: Net: phy interface0 eth0: ethernet@1c30000 card did not respond to voltage select! : -110<br>couldn't find partition mmc 0 Card did not respond to voltage select! : -110 Couldn't find partition mmc 0 starting USB.. Bus usb@1c1a000: USB EHCI 1.00 Bus usb@1c1a400: USB OHCI 1.0 Bus usb@1c1b000: USB EHCI 1.00 Bus usb@1c1b400: USB OHCI 1.0<br>Bus usb@1c1c000: USB EHCI 1.00 Bus usb@1c1c400: USB OHCI 1.0 Bus usb@1c1d000: USB EHCI 1.00 Bus usb@1c1d400: USB OHCI 1.0 scanning bus usb@1c1a000 for devices... 1 USB Device(s) found scanning bus usb@1c1a400 for devices... 1 USB Device(s) found scanning bus usbetchavor for devices... 1 058 Bevice(s) found<br>scanning bus usb@1c1b000 for devices... 1 USB Device(s) found<br>scanning bus usb@1c1b400 for devices... 1 USB Device(s) found scanning bus usb@1c1c000 for devices... 1 USB Device(s) found<br>scanning bus usb@1c1c400 for devices... 1 USB Device(s) found scanning bus usb@lcld000 for devices... 2 USB Device(s) found<br>scanning bus usb@lcld400 for devices... 1 USB Device(s) found scanning usb for storage devices... O Storage Device(s) found Autoboot in 1 seconds, press <Space> to stop<br>switch to partitions #0, ok<br>mmc1(part 0) is current device<br>Scanning mmc 1:1... Found U-Boot script /boot/boot.scr<br>3772 bytes read in 1 ms (3.6 MiB/s) ## Executing script at 43100000 0-boot loaded from eMMC or secondary SD<br>Card did not respond to voltage select! : -110 Boot script loaded from mmc 202 bytes read in 1 ms (197.3 kiB/s)<br>11639090 bytes read in 249 ms (44.6 MiB/s)<br>7829384 bytes read in 167 ms (44.7 MiB/s)

## <span id="page-41-0"></span>**7. OTA System Update**

LPS8v2 supports system auto-update via OTA, please see **[this URL](http://wiki.dragino.com/xwiki/bin/view/OTA%20Update/)** for the detail of this feature.

### <span id="page-41-1"></span>**7.1 Auto-update method**

The default, each gateway will enable the auto-update function.

this function will be triggered every boot and every midnight.

Users can enable/disable it via Web Page

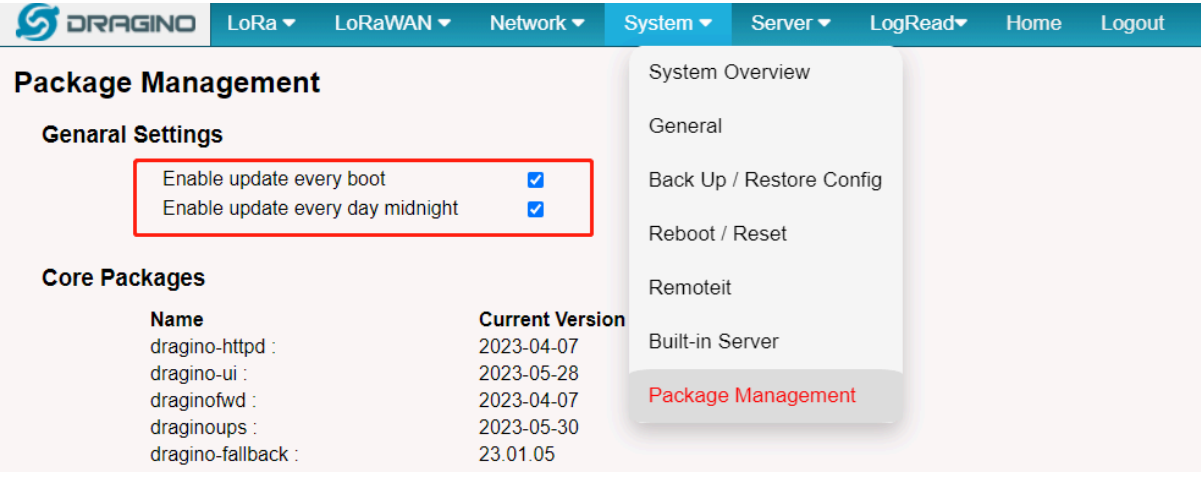

## <span id="page-42-0"></span>**7.2 Manual upgrade method**

1). Using the Linux command to upgrade the system

#### **apt update && apt install \*dragino**\*

2). Upgrade the system via the Web page button of "Manual Update"

**Note: this method needs about 10 mins, so you will get the log after 10 mins.** 

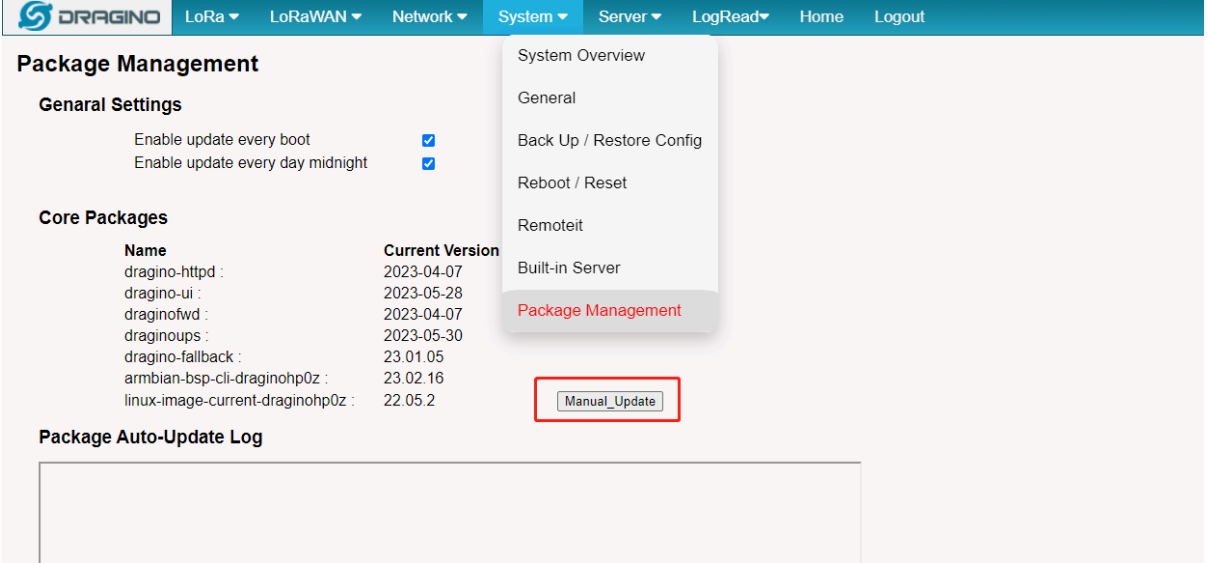

## <span id="page-42-1"></span>**8. FAQ**

### <span id="page-42-2"></span>**8.1 How to change Hostname**

By default, Hostname is dragino-xxxxxx,If the user needs to change the hostname, the user needs to access the linux console of LPS8v2 and enter the following command:

hostnamectl set-hostname dragino-123456

```
\sqrt{10.130.2.92(1)} ×
                         23.02.6with Linux 5.15.43-draginohp0z
Welcome to Armbian
                                    Jammy
System load:
                    102%
                                          Up time:
                                                              1 min
Memory usage:<br>72.31.255.254
                   46% of 491M
                                                              7% of 245M
                                                                                     IP:
                                                                                                         172.18.0.1 1
                                          Zram usage:
CPU temp:
                    60^{\circ}C
                                          Usage of /:
                                                              77% of 3.5G
Last login: Wed May 17 02:07:49 2023 from 10.130.2.182<br>root@dragino-123456:~# hostnamectl set-hostname dragino-123456
root@dragino-123456:~# reboot
```
After the configuration is complete, run "reboot" to restart the gateway.

## <span id="page-43-0"></span>**8.2 Build-in The Things Network migrate to ChirpStack**

#### Migrate guide:

To stabilize the completion of the migration, The users can migrate in one of the following ways

#### **Method 1. Using the Linux shell,**

**Method 2. Flash a new image with the Chirpstack**

#### <span id="page-43-1"></span>**Method 1: Using the Linux shell**

wget -P /tmp [http://repo.dragino.com/release/tool/chirpstack/migrate\\_chirpstack](http://repo.dragino.com/release/tool/chirpstack/migrate_chirpstack) && chmod +x /tmp/ migrate\_chirpstack && /tmp/migrate\_chirpstack

#### <span id="page-43-2"></span>**Method 2: Flash a new image**

Image flash steps: [How to flash a new image\(OS\) to the gateway\(LPS8V2\)](http://wiki.dragino.com/xwiki/bin/view/Main/Armbian%20OS%20instruction/#H2.3A0Howtoflashanewimage28OS29tothegateway28LPS8V229)

### <span id="page-43-3"></span>**8.3 How to reduce the 4g data consumed**

1). The gateway will check the network via ping 1.1.1.1/8.8.8.8 which will consume a lot of data, you can set the interval time to reduce data consume.

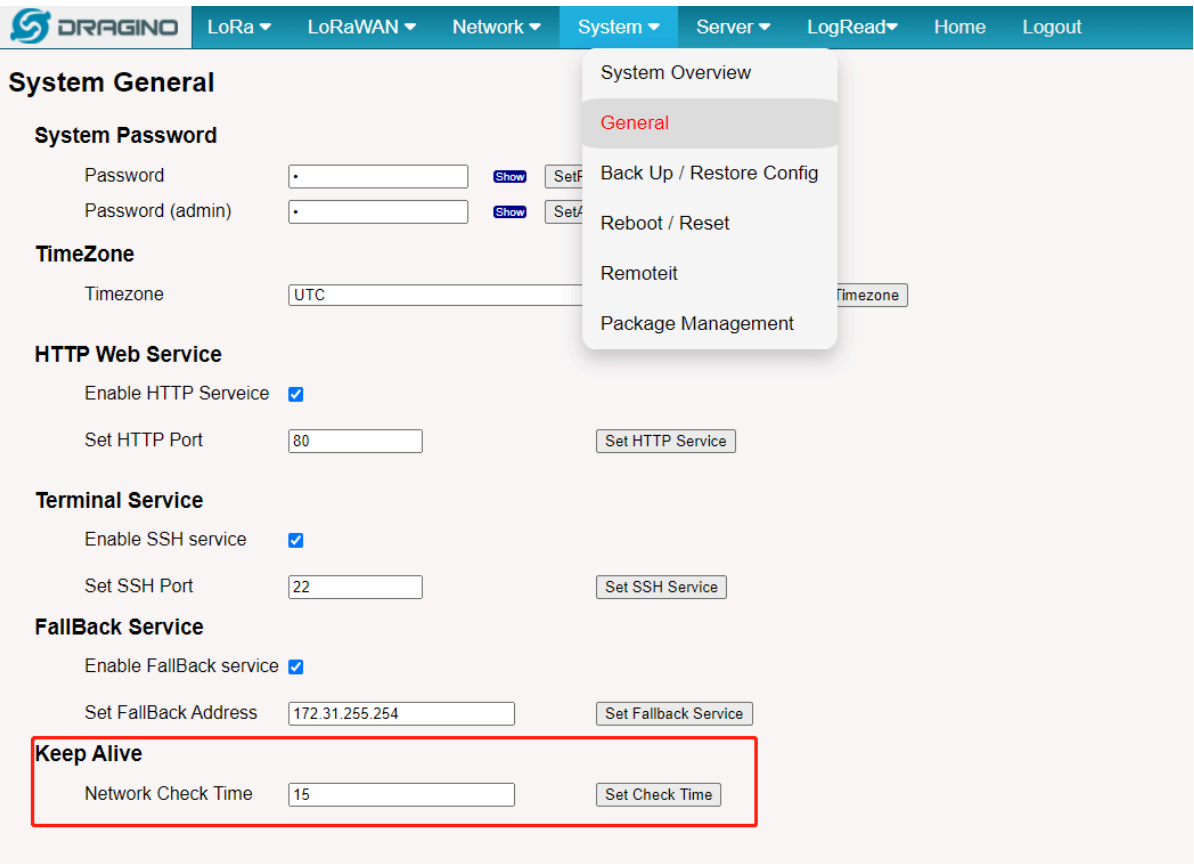

2. Change the LoRa status package interval time: It does not affect the connection between the gateway and the server, just the status packet interval

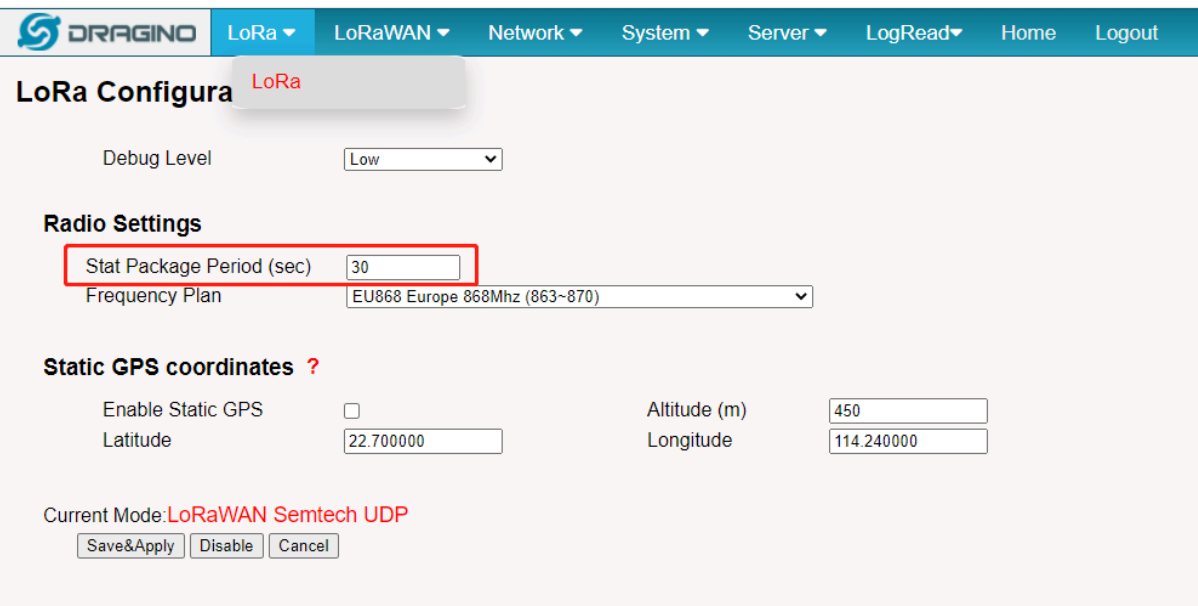

#### 3. Disable the auto-update:

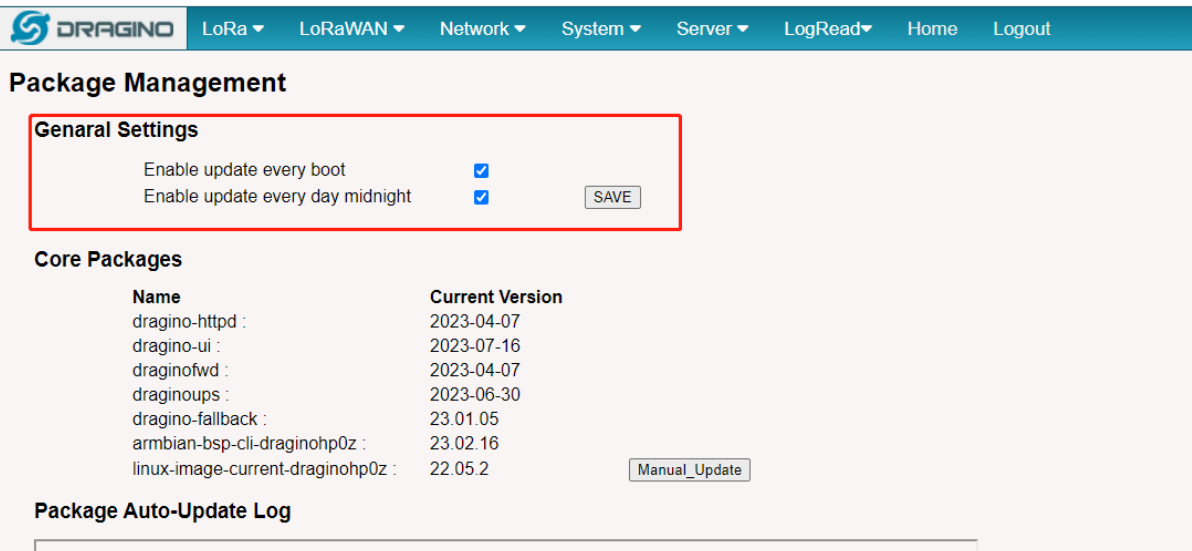

### <span id="page-46-0"></span>**8.4 How to connect the helium blockchain as a Data-only hotspot**

apt update && apt install helium-gateway

## <span id="page-46-1"></span>**8.5 How to change built-in LoRaWAN Server from ChirpStack v4 to TTN Stack v3.**

By default, the LPS8v2's built-in server is ChirpStack v4,

If the user needs to change the built-in server from ChirpStack v4 to TTN Stack v3, the User needs to download the image and flash it to the LPS8v2 gateway:

[https://www.dropbox.com/scl/fi/qwtaw4i4dqonzramr93e4/dragino-LPS8V2-TTN-231124.rar?](https://www.dropbox.com/scl/fi/qwtaw4i4dqonzramr93e4/dragino-LPS8V2-TTN-231124.rar?rlkey=nrftlkd1h8en6j07vzbhpj9ui&dl=0) [rlkey=nrftlkd1h8en6j07vzbhpj9ui&dl=0](https://www.dropbox.com/scl/fi/qwtaw4i4dqonzramr93e4/dragino-LPS8V2-TTN-231124.rar?rlkey=nrftlkd1h8en6j07vzbhpj9ui&dl=0)

Image flash steps: [How to flash a new image\(OS\) to the gateway\(LPS8V2\)](http://wiki.dragino.com/xwiki/bin/view/Main/Armbian%20OS%20instruction/#H2.3A0Howtoflashanewimage28OS29tothegateway28LPS8V229)

### <span id="page-46-2"></span>**8.6 How do I view gateway logs**

#### <span id="page-46-3"></span>**8.6.1 LoRaWAN Log:**

#### <span id="page-46-4"></span>**Semtech UDP Log :**

When the gateway starts LoRaWAN Semtech UDP, users can check the logs of the Semtech UDP in the **LogRead --> System Log** interface

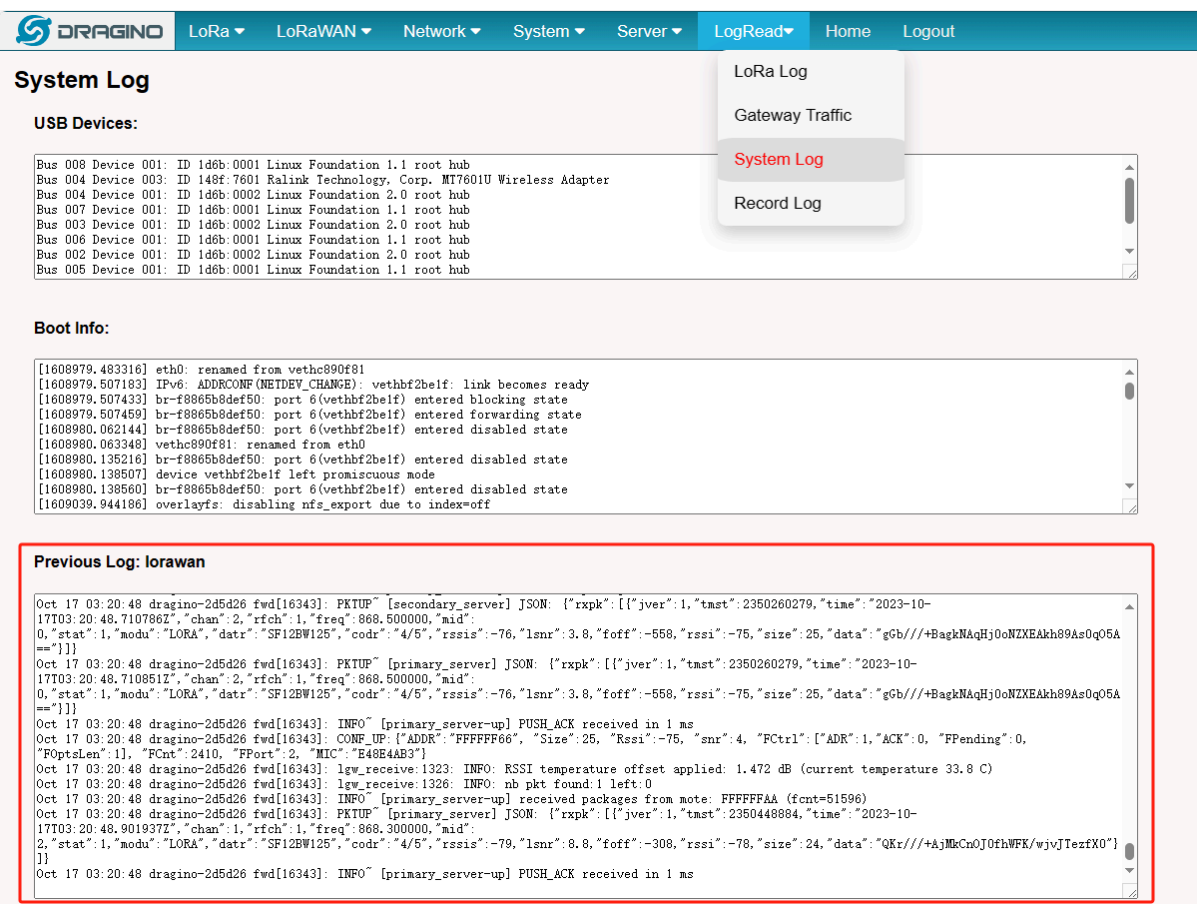

#### <span id="page-47-0"></span>**Station Log:**

When the gateway starts Basic Station, users can check the logs of the station in the **LogRead --> System Log** interface

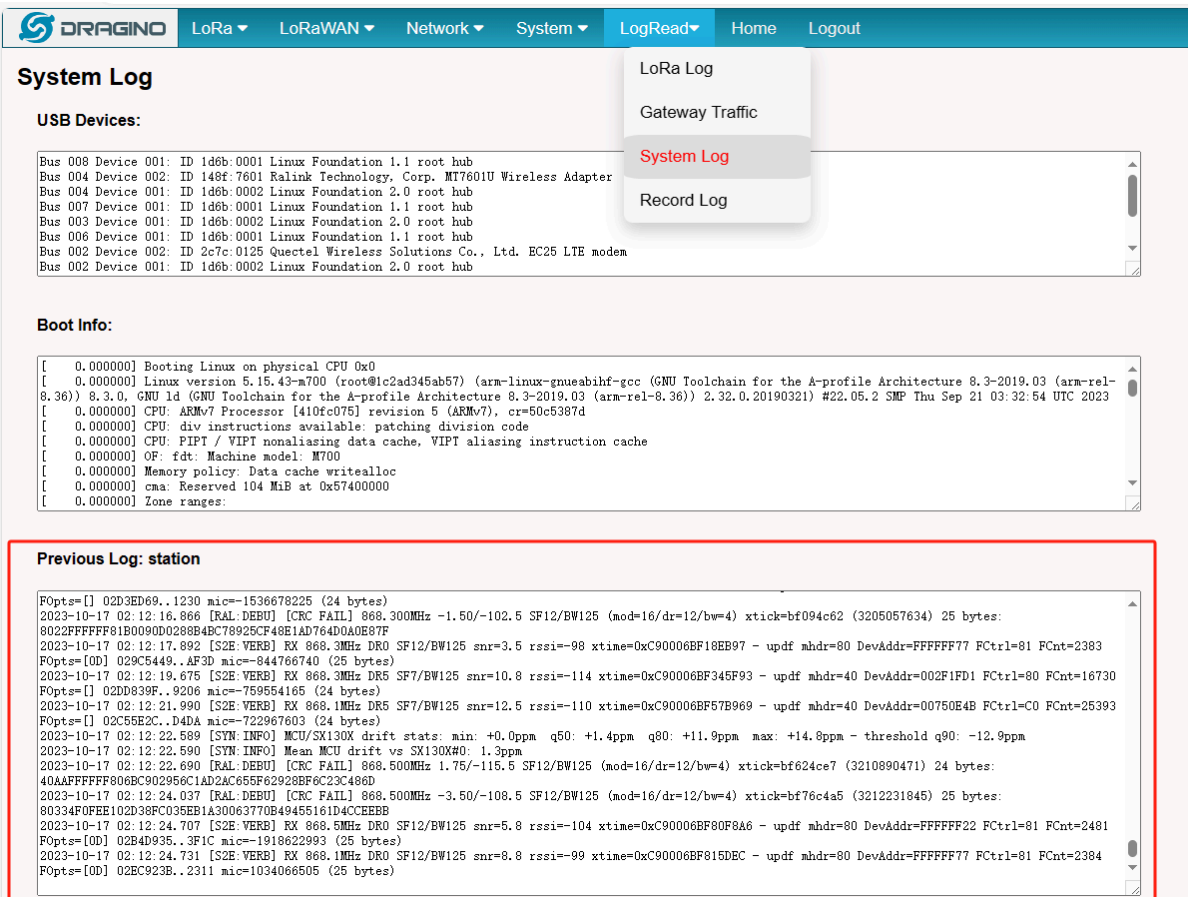

### <span id="page-48-0"></span>**8.6.2 4G Log**

The user needs to access the Linux console of the gateway and enter the following command:

cat /var/log/qmilog.txt

```
root@m700-24d12d:~# cat /var/log/qmilog.txt<br>[10-16_03:17:10:214] Find /sys/bus/usb/devices/2-1 idVendor=0x2c7c idProduct=0x125, bus=0x002, dev=0x002<br>[10-16_03:17:10:215] Auto find qmichannel = /dev/cdc-wdm0<br>[10-16_03:17:10
[10\!-\!16\!-\!03\!:\!17\!:\!10\!:\!215] \hline 10\!-\!16\!-\!03\!:\!17\!:\!10\!:\!215] \hline 110\!-\!16\!-\!03\!:\!17\!:\!10\!:\!215] \hline 110\!-\!16\!-\!03\!:\!17\!:\!10\!:\!215] \hline 110\!-\!16\!-\!03\!:\!17\!:\!10\!:\!225] \hline 110\!-\!16\!-\!03\!:\!17\!:\!1requestBaseBandVersion EC25EFAR06A16M4G
                                                                               requestessenquersion etzperatoonaloma<br>requestessenquersion et al. (2011)<br>requestessentrofile[1] 3gnet///0<br>requestessentrofile[1] 3gnet///0<br>requestRegistrationstate2 MCc: 460, MNC: 1, PS: Attached, DataCap: LTE
                                                                             requestRegistrationstate2 MC: 460, MNC: 1, PS: Attached, DataCap: LTE<br>requestRegistrationstate2 MCC: 460, MNC: 1, PS: Attached, DataCap: LTE<br>requestQueryDataCall IPV4Connectionstatus: DISCONNECTED<br>ifconfig wwan0 0.0.0<br>requ
                                                                             QmiwwanThread exit<br>
qmi_main exit<br>
qmi_main exit<br>
qmi_main exit<br>
circle of the control of the control of the control of the control of the<br>
Auto find dmichannel = /dev/cdc-wdmO<br>
Auto find dmichannel = /dev/cdc-wdmO<br>
netcar
  |10-16_03:44:57:314<br>|10-16_03:48:27:602|<br>|10-16_03:48:27:604|<br>|10-16_03:48:27:604|<br>|10-16_03:48:27:604|<br>|10-16_03:48:27:604|
 [10-16_03 :48 :27 :604]<br>[10-16_03 :48 :27 :621]<br>[10-16_03 :48 :27 :710]<br>[10-16_03 :48 :27 :742]<br>[10-16_03 :48 :27 :742]<br>[10-16_03 :48 :27 :807]<br>[10-16_03 :48 :27 :870]<br>[10-16_03 :48 :27 :999]<br>[10-16_03 :48 :27 :999]<br>[10-16
                                                                              requestBaseBandVersion EC25EFAR06A16M4G<br>requestGetSIM5tatus SIMStatus: SIM_ABSENT<br>requestSetSIM5tatus SIM_ABSENT<br>requestEProfile[1] 3gnet///0<br>requestRegistrationState2 MCC: 460, MNC: 0, PS: Detached, DataCap: UNKNOW<br>reques
[10-16_03:48:28:094] request<br>
(10-16_03:48:28:095] requestRegistra<br>
[10-16_03:48:28:127] requestQueryDat<br>
[10-16_03:48:28:127] requestQueryDat<br>
[10-16_03:48:28:145] ifconfig wwan0<br>
[10-16_03:55:52:899] QmiwwanThread {<br>
[10
```
#### <span id="page-49-0"></span>**8.6.3 Dmesg Log**

Users can check the logs of the Dmesg in the **LogRead --> System Log** interface:

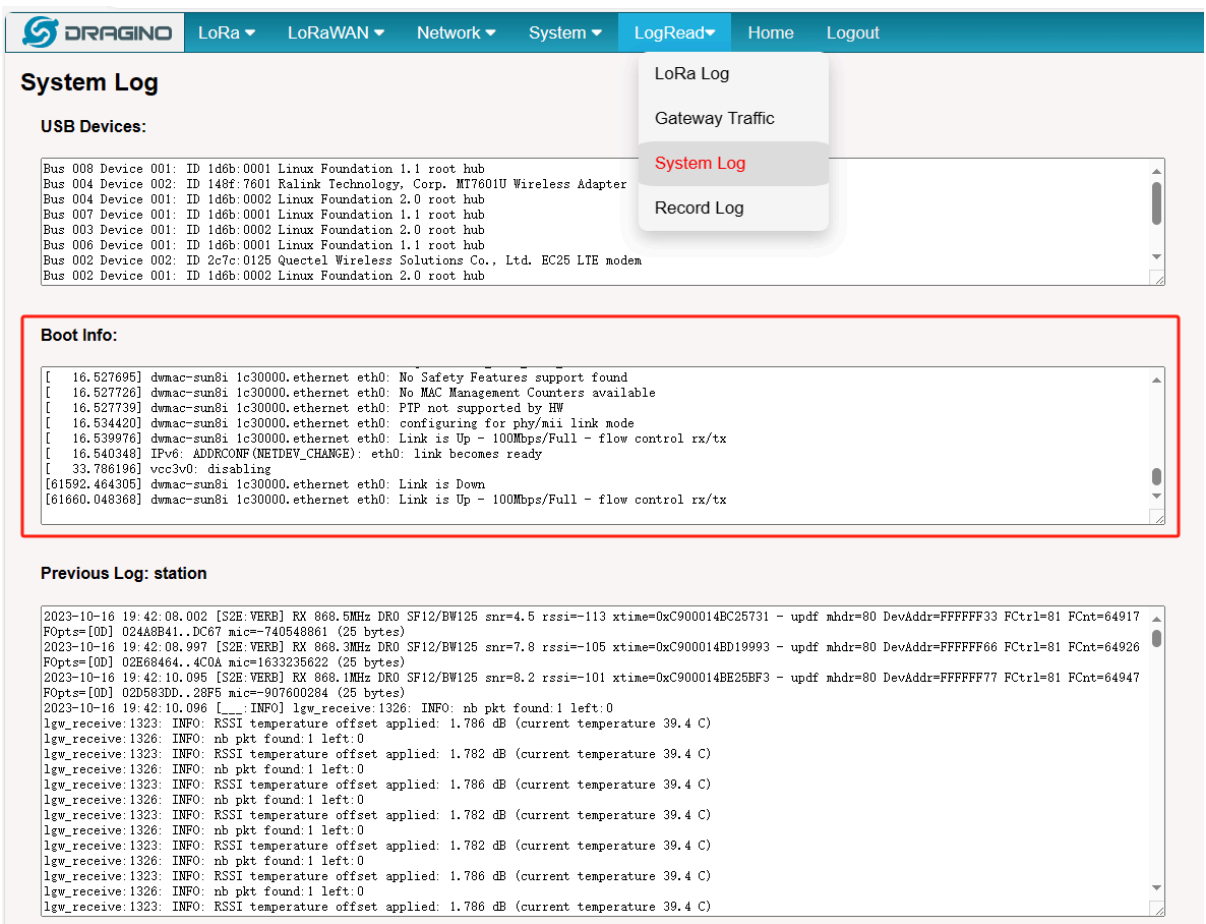

#### <span id="page-50-0"></span>**8.6.4 Record Log**

Users can record DMESG logs and LoRaWAN logs on the **LogRead -->Record Log** interface

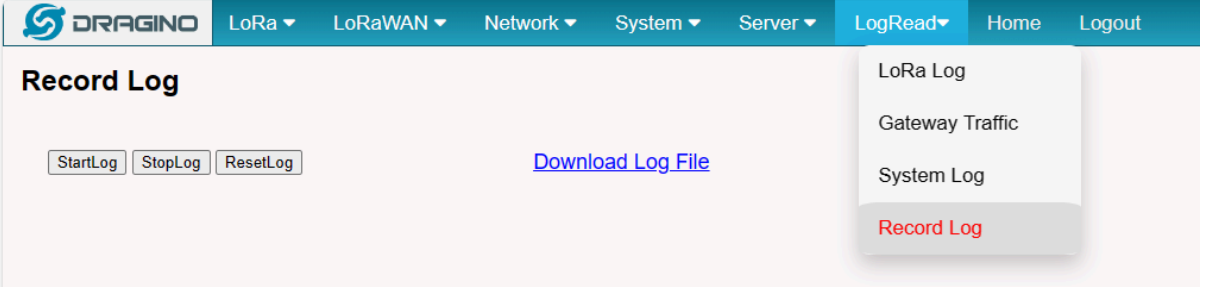

#### <span id="page-51-0"></span>**8.6.5 View gateway logs via Linux Command**

#### **Semtech UDP Log :**

#### **journalctl -u draginofwd -f**

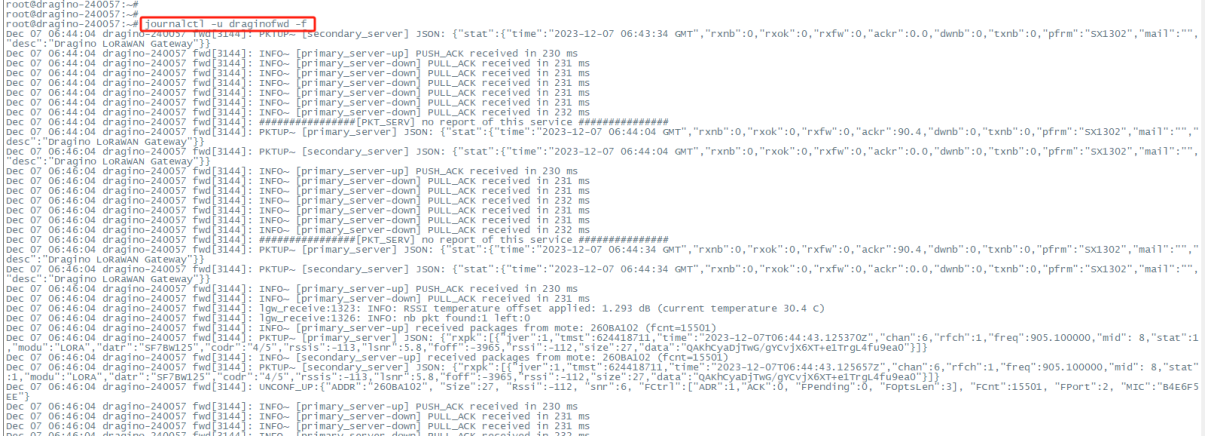

#### **Station Log:**

#### **tail -f /var/log/station.log**

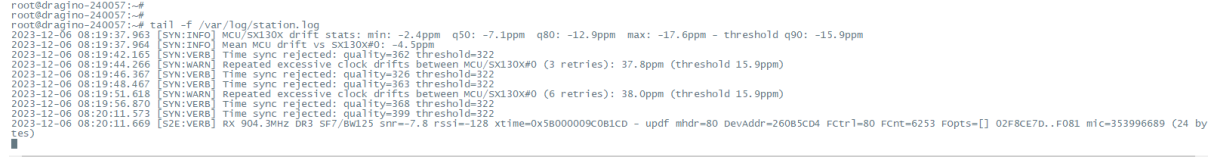

**Dmesg Log:**

**dmesg**

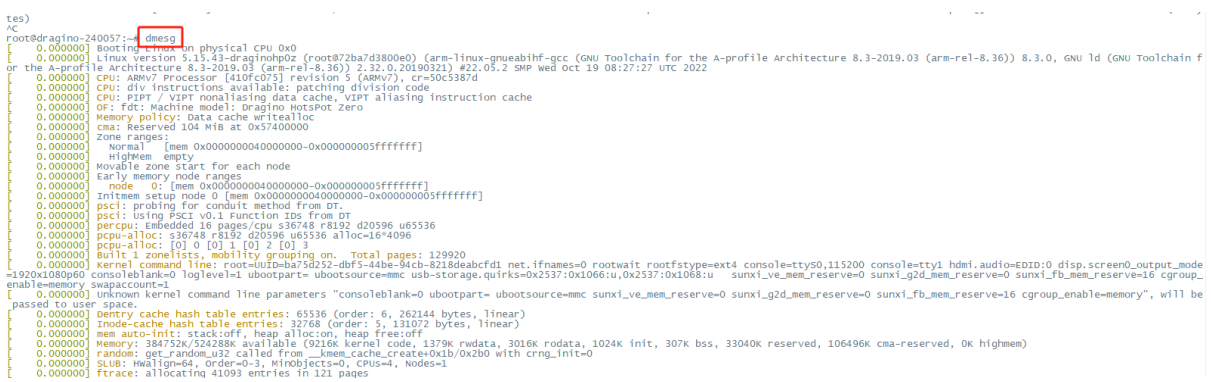

## <span id="page-52-0"></span>**8.7 DIN Mount Reference:**

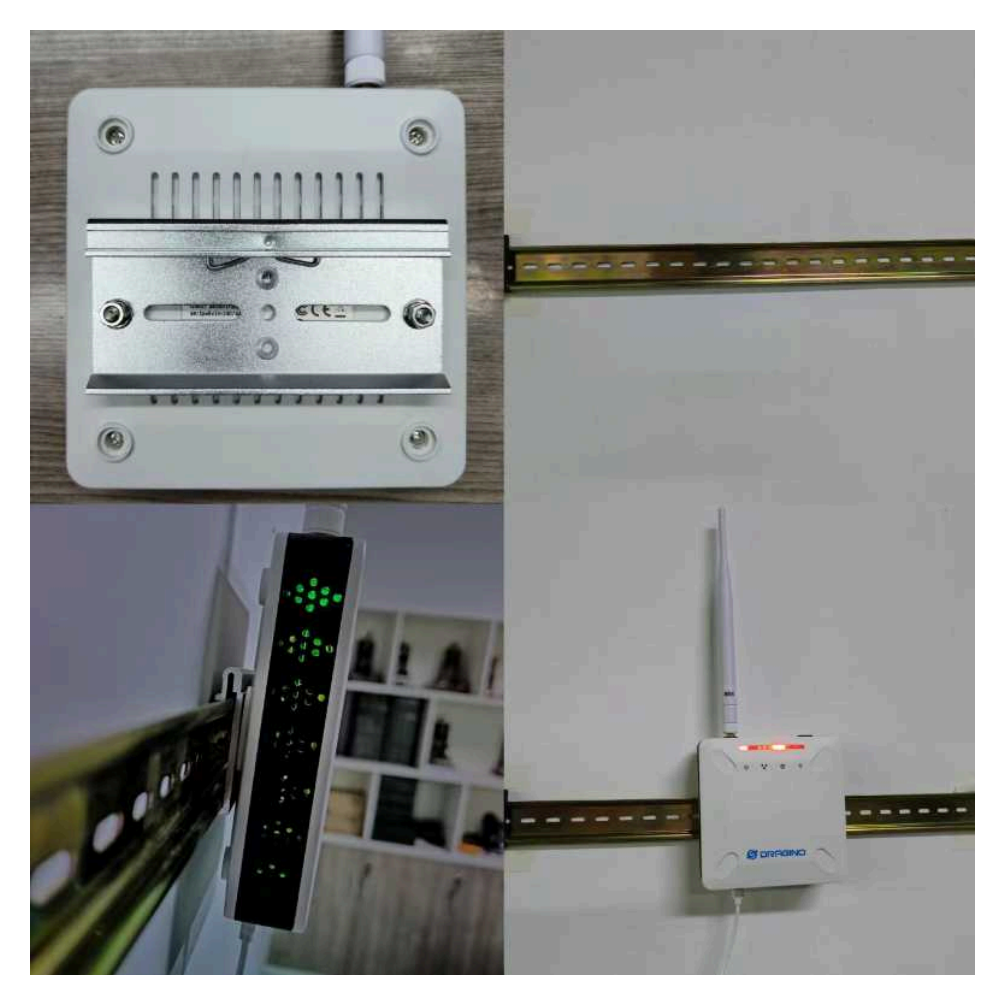

Page 53 / 60 - last modified by Xiaoling on 2024/03/20 14:19

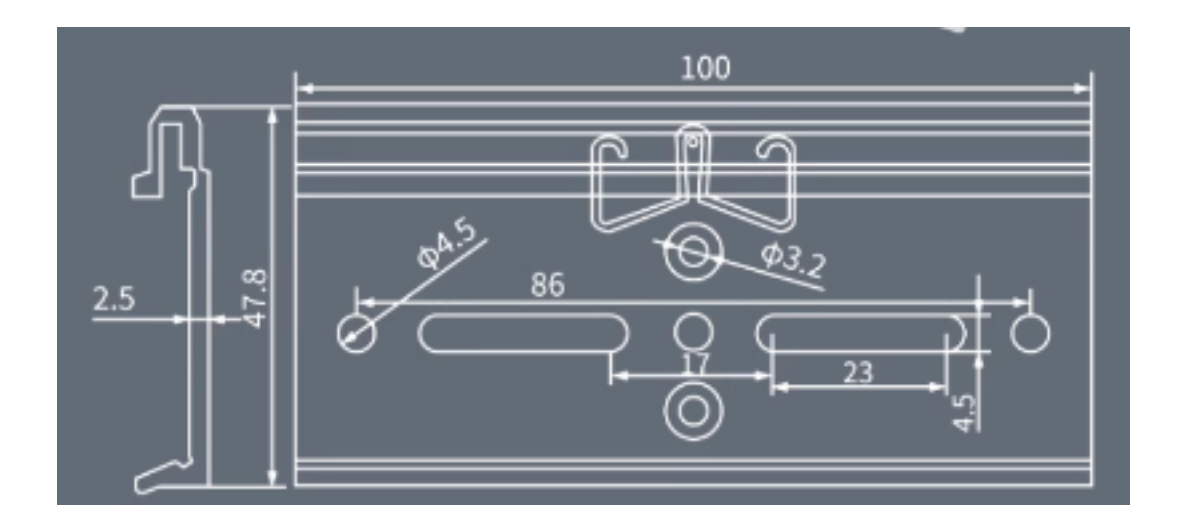

## <span id="page-54-0"></span>**9. Trouble Shooting**

## <span id="page-54-1"></span>**9.1 I can't log in to the built-in Server TTN Stack which shows 'Login failed'.**

## **1** Login failed

There was an error causing the login to fail. This might be due to server-side misconfiguration or a browsercookie problem. Please try logging in again. If the error persists, please contact an administrator. We're sorry for the inconvenience.

< Back to login

Error ID: error: pkg/web/oauthclient: exchange Correlation ID: 853ff830a8f84d578d6290ebdc658b4b

▼ Technical details

```
Ł
 "code": 7,
 "message": "error:pkg/web/oauthclient:exchange (token exchange refused)",
 "details": [
   \left\{ \right."@type": "type.googleapis.com/ttn.lorawan.v3.ErrorDetails",
     "namespace": "pkg/web/oauthclient",
     "name": "exchange",
     "message_format": "token exchange refused",
     "correlation_id": "853ff830a8f84d578d6290ebdc658b4b",
     "cause": \{"namespace": "pkg/errors",
       "name": "request",
       "message_format": "request to `{url}` failed",
       "attributes": {
         "op": "Post",
         "url": "http://dragino-9d65cd:8080/oauth/token"
```
Copy to clipboard

This is caused by the inconsistency between the built-in TTN-Stack domain configuration and your login URL.

By default, ttn-stack uses the gateway's domain name for URL resolution, but in some networks, they prefer to resolve IP-v4 addresses.

So you can change the domain name of the TTN-Stack configuration to the IPv4 address.

**Click the update URL button to configure the URL with the current eth port address.**

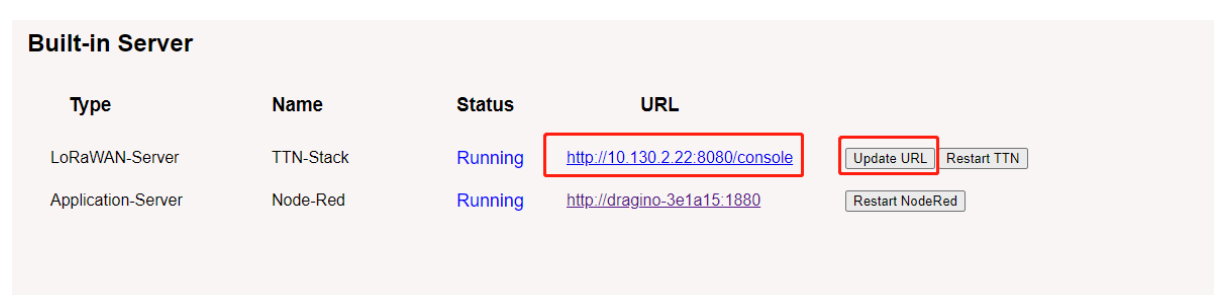

## <span id="page-55-0"></span>**9.2 The built-in TTN status is "Not Running" and the URI is "dragino-123456". How users fix this problem**

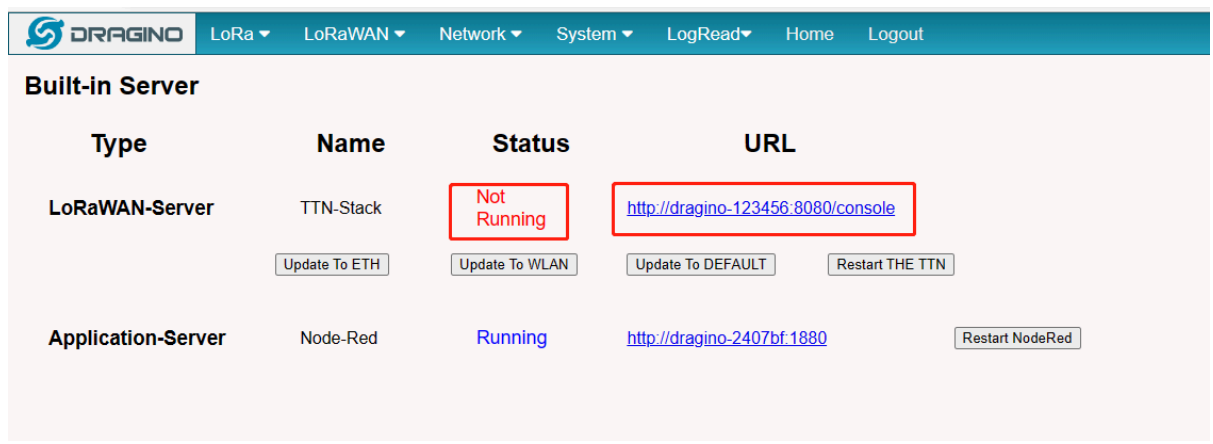

When this problem occurs, click "Update To DEFAULT", this problem will be fixed.

### <span id="page-55-1"></span>**9.3 Fallback IP does not work, how can users check**

When the computer has completed the above fallback IP configuration,the LPS8v2 Web UI is still not accessible via fallback IP.

#### **1. Check whether the configuration is correct**

Run the CMD command to ipconfig and ping 172.31.255.254.

If this fails, the user needs to reconfigure.

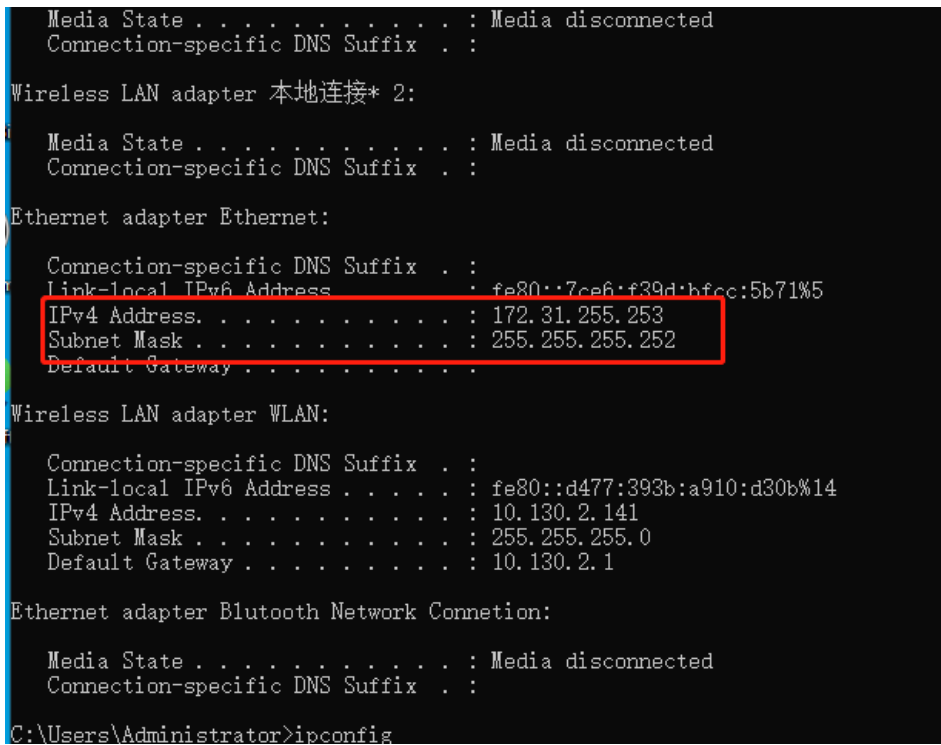

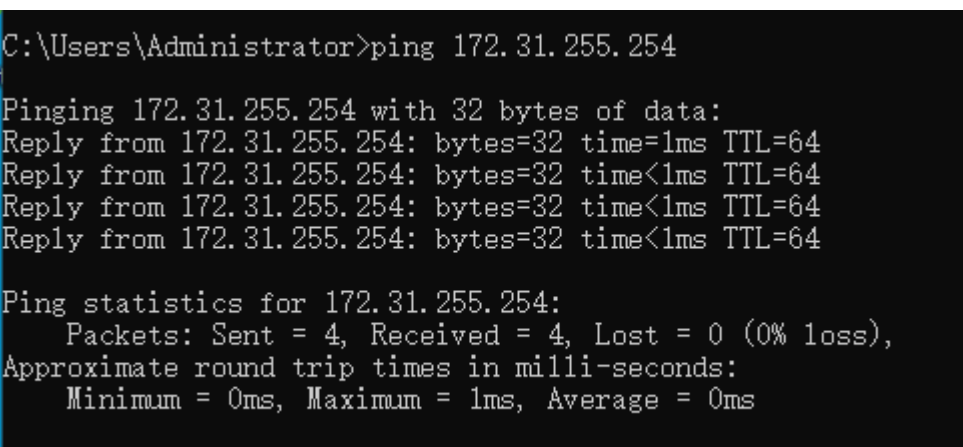

C:\Users\Administrator>\_

#### **2. Check whether the firewall is disabled**

If the firewall is not down, this will affect access to the gateway.

### <span id="page-56-0"></span>**9.4 Click "Manual\_Update", why there is no response?**

When you click "Manual\_Update", the gateway will finish updating within 10 minutes and display the update log.

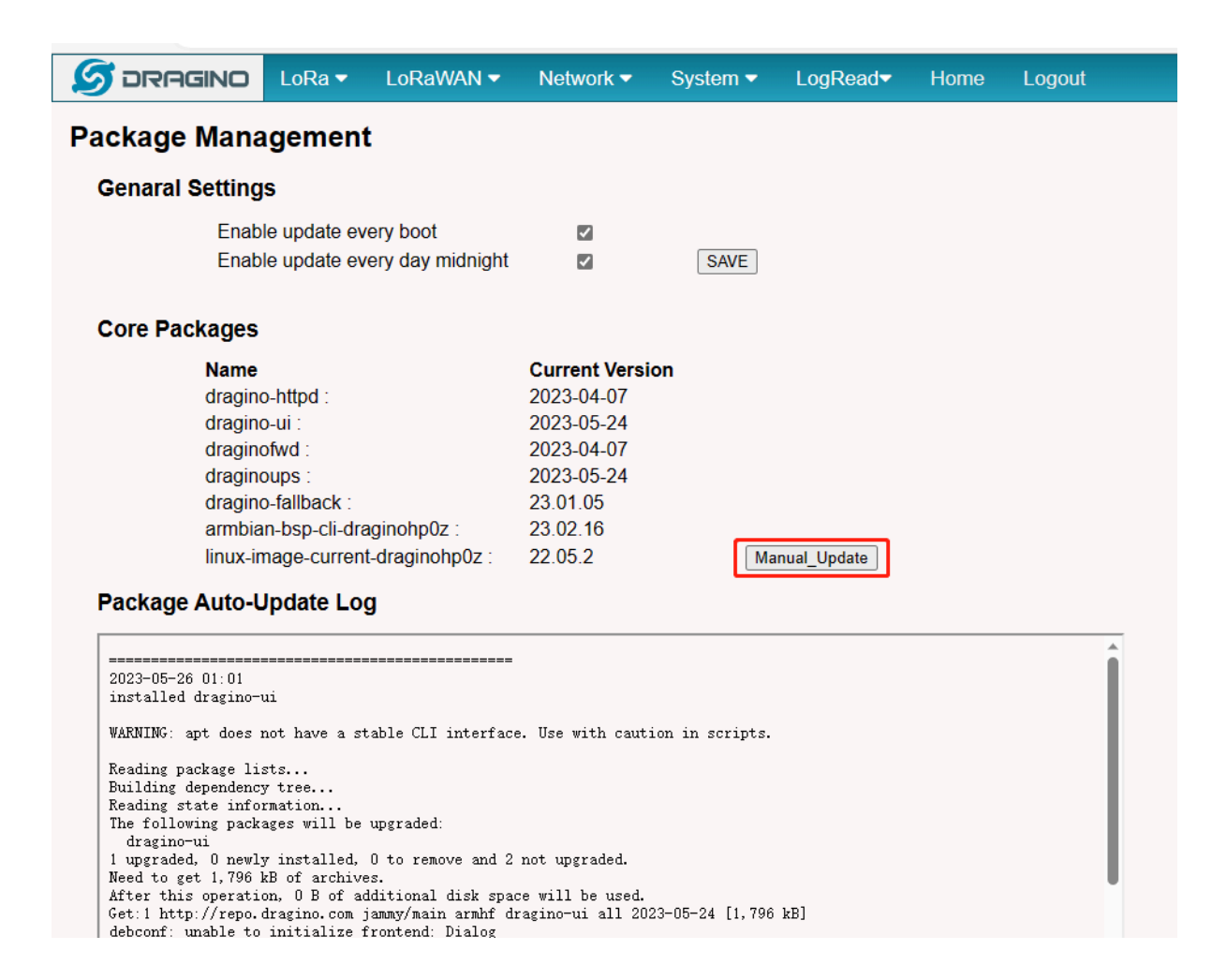

## <span id="page-57-0"></span>**9.5 Why the LPS8V2's Access Point does not do not appear & Fallback IP unable to access**

Earlier versions of the LPS8V2 which missing the AP driver and not installed the fallback package, so the users have to do an extra update.

apt update && apt install \*dragino\*

wget -P /tmp/ [http://repo.dragino.com/release/hp0c-packages/linux-image-current](http://repo.dragino.com/release/hp0c-packages/linux-image-current-draginohp0z_22.05.2_armhf.deb)[draginohp0z\\_22.05.2\\_armhf.deb](http://repo.dragino.com/release/hp0c-packages/linux-image-current-draginohp0z_22.05.2_armhf.deb) && dpkg -i /tmp[/linux-image-current-draginohp0z\\_22.05.2\\_armhf.deb](http://repo.dragino.com/release/hp0c-packages/linux-image-current-draginohp0z_22.05.2_armhf.deb)

### <span id="page-58-0"></span>**9.6 How to reset the built-in server**

#### **1) Build-in The Things Network**

Refer to this link to delete the Built-in server's device.

[Delete devices from Build-in The Things Network](http://wiki.dragino.com/xwiki/bin/view/Main/Delete%20devices%20from%20Build-in%20The%20Things%20Network/)

#### **2) Build-in Chirpstack**

Users need to click "Reset" on the Server-->NetServer interface, ChirpStack will be reset.

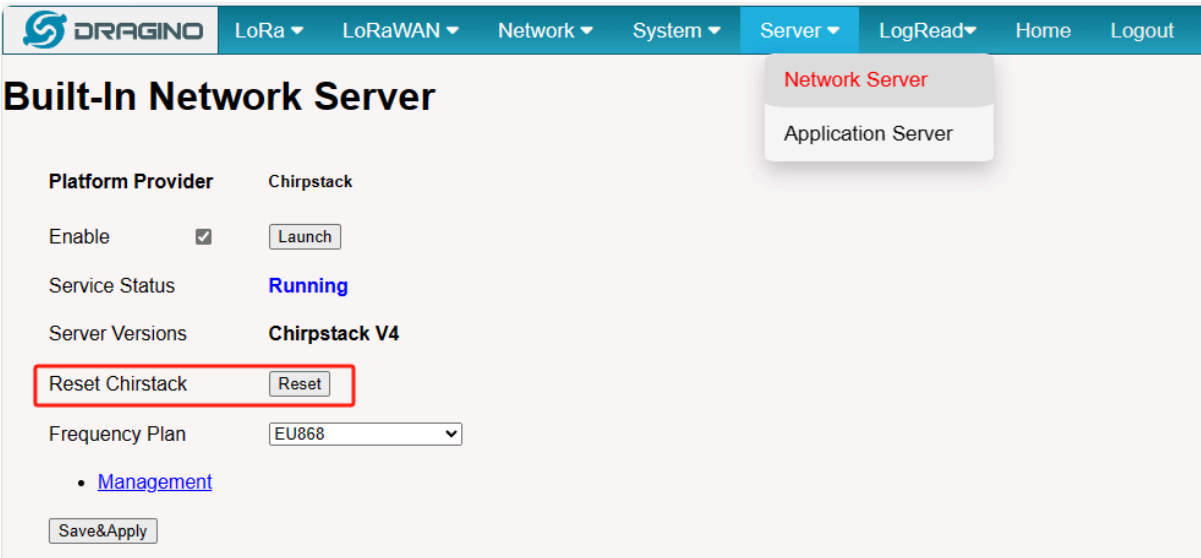

# <span id="page-58-1"></span>**10. Supports**

If you are experiencing issues and can't solve them, you can send mail to [support@dragino.com.](mailto:support@dragino.com)

With your question as detailed as possible. We will reply and help you in the shortest.

## <span id="page-58-2"></span>**11. Reference**

- Install Tago Core: Refer Install Tago Core in LPS8v2 in **Instruction**.
- [Advance OS Reference Guide for LPS8v2.](http://wiki.dragino.com:80/xwiki/bin/view/Main/Armbian%20OS%20instruction/)

## <span id="page-58-3"></span>**12. Order Info**

#### **LPS8v2-XXX-YYY**

**XXX**: Frequency Band

• **AS923**: LoRaWAN AS923 band

- **AU915**: LoRaWAN AU915 band
- **EU868**: LoRaWAN EU868 band
- **KR920**: LoRaWAN KR920 band
- **US915**: LoRaWAN US915 band
- **IN865**: LoRaWAN IN865 band

**YYY**: 4G Cellular Option

- **EC25-E**: EMEA, Korea, Thailand, India
- **EC25-AFX**: America:Verizon, AT&T(FirstNet), U.S.Cellular; Canada:Telus
- **EC25-AUX**: Latin America, New Zeland, Taiwan
- **EC25-J**: Japan, DOCOMO, SoftBank, KDDI

More info about valid bands, please see **EC25-E** product page.

## <span id="page-59-0"></span>**13. Manufacturer Info**

#### **Shenzhen Dragino Technology Development co. LTD**

Room 202, Block B, BCT Incubation Bases (BaoChengTai), No.8 CaiYunRoad

LongCheng Street, LongGang District ; Shenzhen 518116,China

## <span id="page-59-1"></span>**14. FCC Warning**

This equipment has been tested and found to comply with the limits for a Class B digital device, pursuant to Part 15 of the FCC Rules. These limits are designed to provide reasonable protection against harmful interference in a residential installation. This equipment generates uses and can radiate radio frequency energy and, if not installed and used in accordance with the instructions, may cause harmful interference to radio communications. However, there is no guarantee that interference will not occur in a particular installation. If this equipment does cause harmful interference to radio or television reception, which can be determined by turning the equipment off and on, the user is encouraged to try to correct the interference by one or more of the following measures:

- -- Reorient or relocate the receiving antenna.
- -- Increase the separation between the equipment and receiver.
- -- Connect the equipment into an outlet on a circuit different from that to which the receiver is connected.
- -- Consult the dealer or an experienced radio/TV technician for help.

Changes or modifications not expressly approved by the party responsible for compliance could void the user's authority to operate the equipment.

The antenna(s) used for this transmitter must be installed to provide a separation distance of at least 20 cm from all persons and must not be co-located or operating in conjunction with any other antenna or transmitter.